# Oracle® GoldenGate Installing and Configuring Oracle GoldenGate **Monitor**

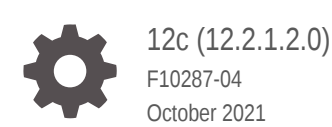

ORACLE

Oracle GoldenGate Installing and Configuring Oracle GoldenGate Monitor, 12c (12.2.1.2.0)

F10287-04

Copyright © 2011, 2021, Oracle and/or its affiliates.

This software and related documentation are provided under a license agreement containing restrictions on use and disclosure and are protected by intellectual property laws. Except as expressly permitted in your license agreement or allowed by law, you may not use, copy, reproduce, translate, broadcast, modify, license, transmit, distribute, exhibit, perform, publish, or display any part, in any form, or by any means. Reverse engineering, disassembly, or decompilation of this software, unless required by law for interoperability, is prohibited.

The information contained herein is subject to change without notice and is not warranted to be error-free. If you find any errors, please report them to us in writing.

If this is software or related documentation that is delivered to the U.S. Government or anyone licensing it on behalf of the U.S. Government, then the following notice is applicable:

U.S. GOVERNMENT END USERS: Oracle programs (including any operating system, integrated software, any programs embedded, installed or activated on delivered hardware, and modifications of such programs) and Oracle computer documentation or other Oracle data delivered to or accessed by U.S. Government end users are "commercial computer software" or "commercial computer software documentation" pursuant to the applicable Federal Acquisition Regulation and agency-specific supplemental regulations. As such, the use, reproduction, duplication, release, display, disclosure, modification, preparation of derivative works, and/or adaptation of i) Oracle programs (including any operating system, integrated software, any programs embedded, installed or activated on delivered hardware, and modifications of such programs), ii) Oracle computer documentation and/or iii) other Oracle data, is subject to the rights and limitations specified in the license contained in the applicable contract. The terms governing the U.S. Government's use of Oracle cloud services are defined by the applicable contract for such services. No other rights are granted to the U.S. Government.

This software or hardware is developed for general use in a variety of information management applications. It is not developed or intended for use in any inherently dangerous applications, including applications that may create a risk of personal injury. If you use this software or hardware in dangerous applications, then you shall be responsible to take all appropriate fail-safe, backup, redundancy, and other measures to ensure its safe use. Oracle Corporation and its affiliates disclaim any liability for any damages caused by use of this software or hardware in dangerous applications.

Oracle, Java, and MySQL are registered trademarks of Oracle and/or its affiliates. Other names may be trademarks of their respective owners.

Intel and Intel Inside are trademarks or registered trademarks of Intel Corporation. All SPARC trademarks are used under license and are trademarks or registered trademarks of SPARC International, Inc. AMD, Epyc, and the AMD logo are trademarks or registered trademarks of Advanced Micro Devices. UNIX is a registered trademark of The Open Group.

This software or hardware and documentation may provide access to or information about content, products, and services from third parties. Oracle Corporation and its affiliates are not responsible for and expressly disclaim all warranties of any kind with respect to third-party content, products, and services unless otherwise set forth in an applicable agreement between you and Oracle. Oracle Corporation and its affiliates will not be responsible for any loss, costs, or damages incurred due to your access to or use of third-party content, products, or services, except as set forth in an applicable agreement between you and Oracle.

# **Contents**

#### [Preface](#page-5-0)

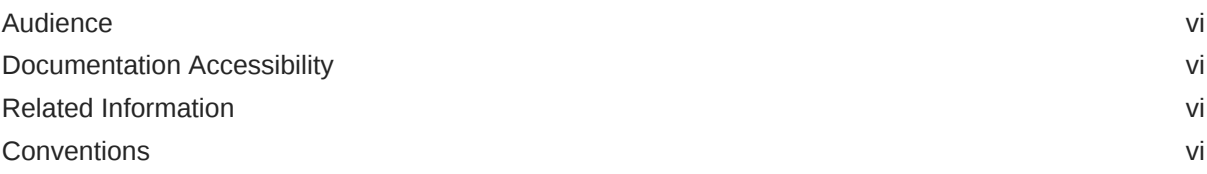

### 1 [Introduction](#page-7-0)

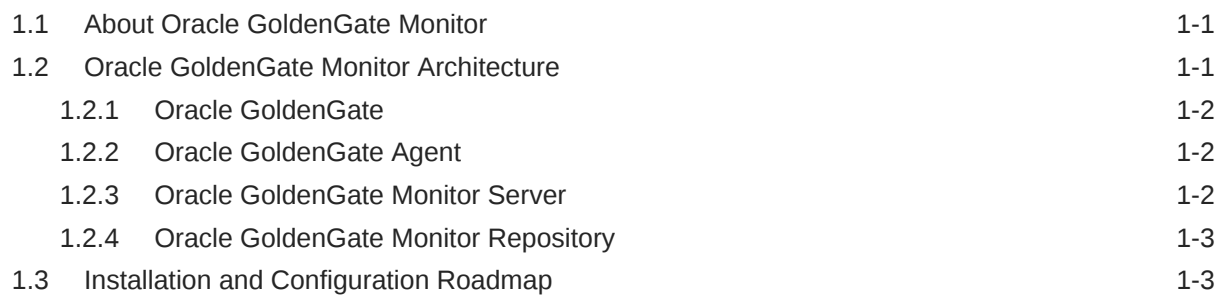

## 2 [Preparing to Install](#page-10-0)

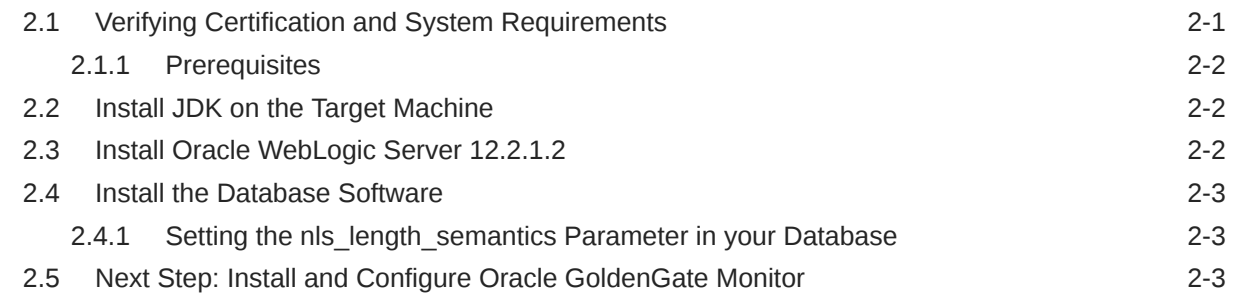

## 3 [Installing Oracle GoldenGate Monitor](#page-13-0)

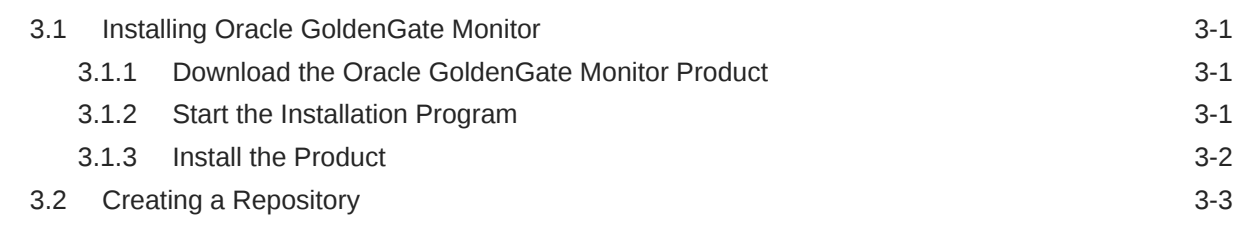

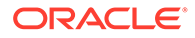

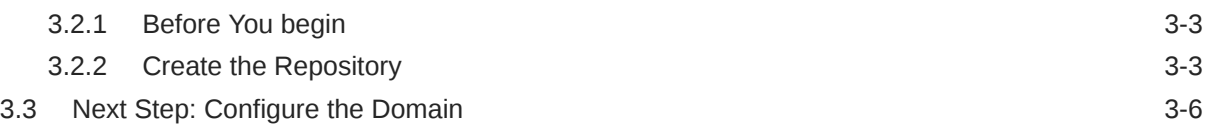

### 4 [Configuring and Starting Monitor Server](#page-19-0)

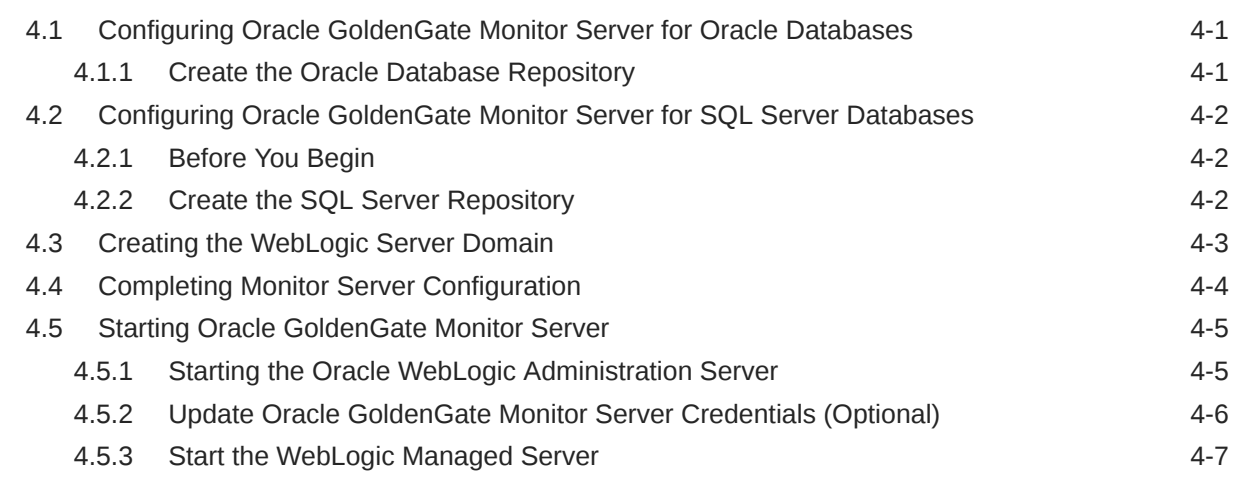

## 5 [Managing Users from the WebLogic Administration Console](#page-27-0)

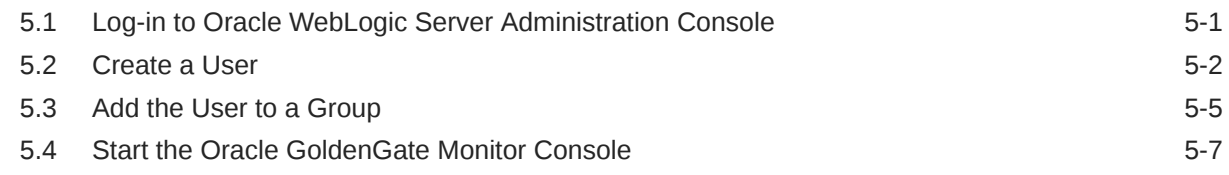

## 6 [Deinstalling Monitor Server](#page-34-0)

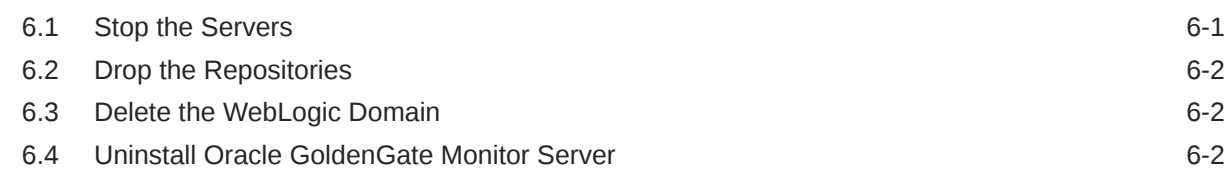

## 7 [Moving from a Test to a Production Environment](#page-37-0)

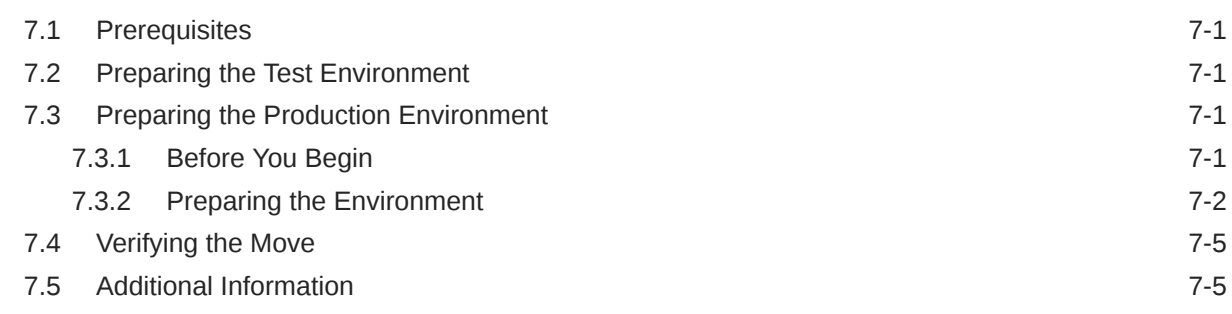

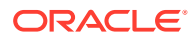

## A [Installation and Configuration Screens](#page-42-0)

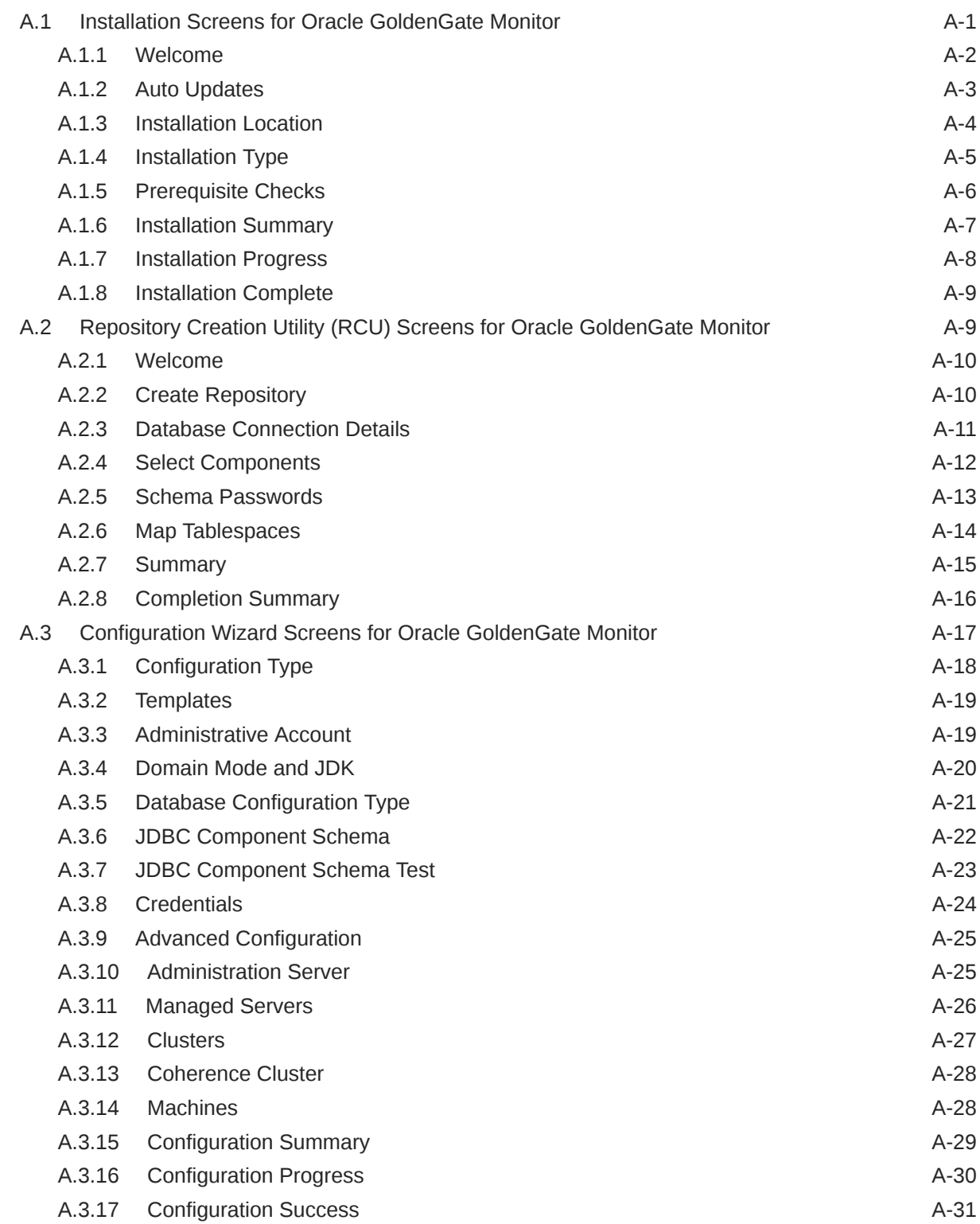

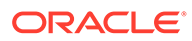

# <span id="page-5-0"></span>Preface

## Audience

This guide is intended for installers, database administrators, and system administrators who are installing, configuring and running Oracle GoldenGate.

## Documentation Accessibility

For information about Oracle's commitment to accessibility, visit the Oracle Accessibility Program website at [http://www.oracle.com/pls/topic/lookup?](http://www.oracle.com/pls/topic/lookup?ctx=acc&id=docacc) [ctx=acc&id=docacc](http://www.oracle.com/pls/topic/lookup?ctx=acc&id=docacc).

#### **Accessible Access to Oracle Support**

Oracle customers who have purchased support have access to electronic support through My Oracle Support. For information, visit [http://www.oracle.com/pls/topic/](http://www.oracle.com/pls/topic/lookup?ctx=acc&id=info) [lookup?ctx=acc&id=info](http://www.oracle.com/pls/topic/lookup?ctx=acc&id=info) or visit [http://www.oracle.com/pls/topic/lookup?](http://www.oracle.com/pls/topic/lookup?ctx=acc&id=trs) [ctx=acc&id=trs](http://www.oracle.com/pls/topic/lookup?ctx=acc&id=trs) if you are hearing impaired.

## Related Information

The Oracle GoldenGate Product Documentation Libraries are found at

[Oracle GoldenGate](http://docs.oracle.com/goldengate/c1221/gg-winux/index.html)

[Oracle GoldenGate Application Adapters](https://docs.oracle.com/goldengate/gg121211/gg-adapter/index.html)

[Oracle GoldenGate for Big Data](https://docs.oracle.com/goldengate/bd1221/gg-bd/index.html)

[Oracle GoldenGate Plug-in for EMCC](http://docs.oracle.com/goldengate/em1321/gg-emplugin/index.html)

[Oracle GoldenGate Monitor](https://docs.oracle.com/goldengate/m12212/gg-monitor/index.html)

[Oracle GoldenGate for HP NonStop \(Guardian\)](http://docs.oracle.com/goldengate/ns1221/gg-nsk/index.html)

[Oracle GoldenGate Veridata](http://docs.oracle.com/goldengate/v12212/gg-veridata/index.html)

[Oracle GoldenGate Studio](https://docs.oracle.com/goldengate/s1221/gg-studio/index.html)

Additional Oracle GoldenGate information, including best practices, articles, and solutions, is found at:

[Oracle GoldenGate A-Team Chronicles](http://www.ateam-oracle.com/category/data-integration/di-ogg/)

## **Conventions**

The following text conventions are used in this document:

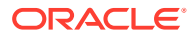

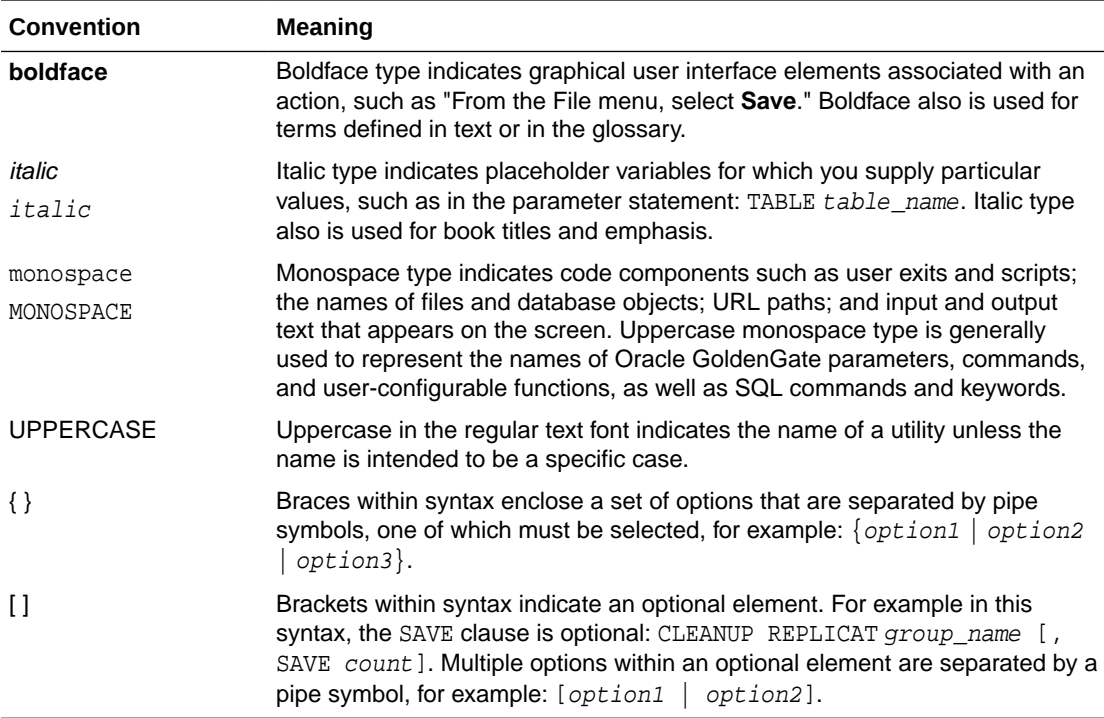

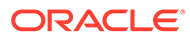

# <span id="page-7-0"></span>1 Introduction

Learn about Oracle GoldenGate Monitor and the install process. Oracle GoldenGate Monitor Server communicates with one or more Oracle GoldenGate instance. It is a real-time, web-based monitoring console for the Oracle GoldenGate replication solution.

- About Oracle GoldenGate Monitor
- Oracle GoldenGate Monitor Architecture
- [Installation and Configuration Roadmap](#page-9-0)

# 1.1 About Oracle GoldenGate Monitor

Oracle GoldenGate Monitor is a real-time, web-based monitoring console for the Oracle GoldenGate replication solution. Oracle GoldenGate Monitor delivers an at-a-glance, graphical view of all of the Oracle GoldenGate instances and their associated databases within your enterprise. Instantly, you can view statistics, targeted views, and alerts that will help you to monitor the performance of all of the objects in the Oracle GoldenGate configuration and detect problems, such as lag or abended processes, the moment that they occur. Oracle GoldenGate Monitor can send alert messages to its own console workspaces, as well as to email, SNMP, and CLI clients.

# 1.2 Oracle GoldenGate Monitor Architecture

Oracle GoldenGate Monitor uses a browser-based graphical user interface to monitor Oracle GoldenGate instances remotely. It includes the components shown in the diagram.

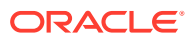

<span id="page-8-0"></span>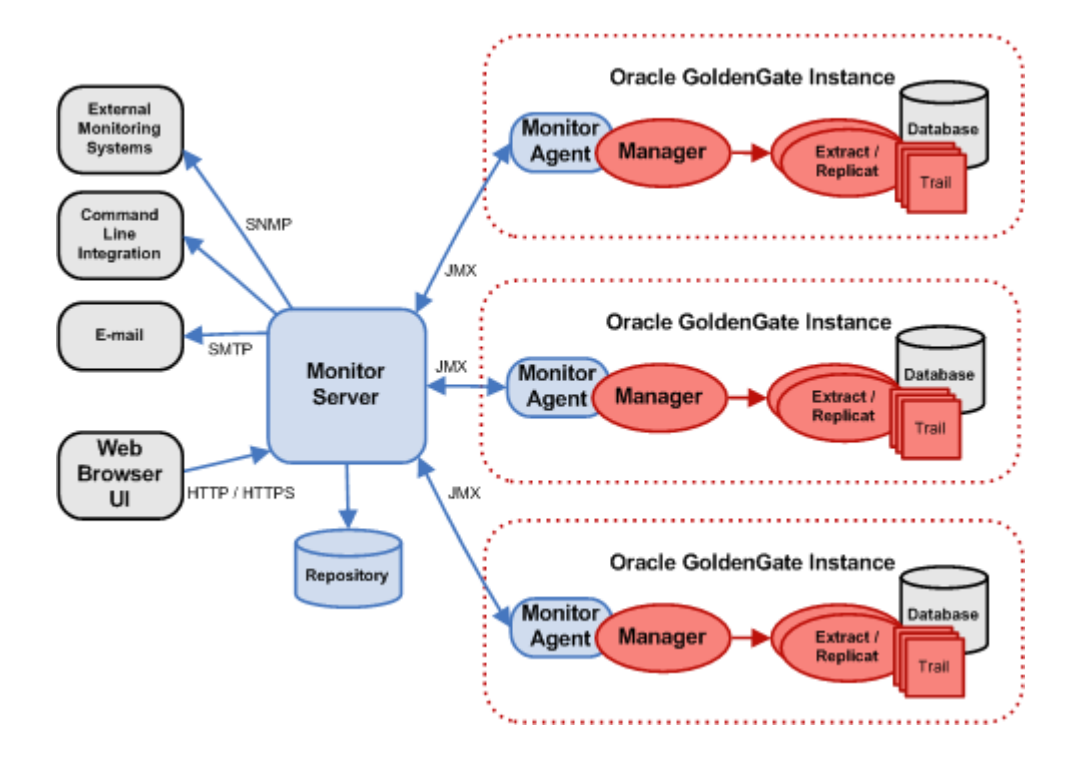

## 1.2.1 Oracle GoldenGate

An Oracle GoldenGate Monitor Server communicates with one or more Oracle GoldenGate instances using Java Management Extensions (JMX). The Manager process for each Oracle GoldenGate instance is associated with an Oracle GoldenGate Agent that supplies information about the instance to the Oracle GoldenGate Monitor Server.

## 1.2.2 Oracle GoldenGate Agent

An Oracle GoldenGate Agent is installed with each Oracle GoldenGate instance. It collects information about the instance and sends it to the Oracle GoldenGate Monitor Server. The Oracle GoldenGate Monitor Agent is installed separately from Oracle GoldenGate Monitor. It operates in one of two modes, Oracle GoldenGate Monitor Server or Oracle GoldenGate Enterprise Management Plug-In. For those installation and configuration procedures, see Oracle GoldenGate *Installing and Configuring Oracle GoldenGate Monitor Agent*.

## 1.2.3 Oracle GoldenGate Monitor Server

The Oracle GoldenGate Monitor Server coordinates the monitoring of multiple Oracle GoldenGate instances. The Oracle GoldenGate Monitor Server is a Java application that:

- processes information from Oracle GoldenGate Agents and communicates it to the web browser and
- manages users, history, the display of information, and notifications triggered by events.

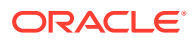

## <span id="page-9-0"></span>1.2.4 Oracle GoldenGate Monitor Repository

The Oracle GoldenGate Monitor Server uses a database as a central repository to store information about users and groups, process status, events, and other information.

# 1.3 Installation and Configuration Roadmap

Installing and configuring Oracle GoldenGate Monitor Server comprises these steps:

- **1.** Meet prerequisites described in [Preparing to Install .](#page-10-0)
- **2.** Run the Oracle Universal Installer (OUI) to install Oracle GoldenGate Monitor Server. For instructions, see [Installing Oracle GoldenGate Monitor.](#page-13-0)
- **3.** Run the Repository Configuration Utility (RCU) to create Oracle GoldenGate Monitorspecific repository. For instructions, see [Creating a Repository](#page-15-0).
- **4.** Run the Configuration Wizard to create Oracle WebLogic Server domain for Oracle databases. For instructions, see [Configuring Oracle GoldenGate Monitor Server for](#page-19-0) [Oracle Databases](#page-19-0).

If you are using a supported non-Oracle database, follow the additional instructions in [Configuring Oracle GoldenGate Monitor Server for SQL Server Databases](#page-20-0).

- **5.** Perform the manual configuration steps to finish creating your domain. For instructions, see [Completing Monitor Server Configuration](#page-22-0).
- **6.** Start Oracle GoldenGate Monitor Server. For instructions, see [Starting Oracle](#page-23-0) [GoldenGate Monitor Server](#page-23-0).
- **7.** Add and/or update users from the Oracle WebLogic Server Administration console, as described in [Managing Users from the WebLogic Administration Console](#page-27-0) .

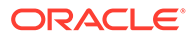

# <span id="page-10-0"></span>2 Preparing to Install

Before you begin the installation, find out the minimum system and network requirements and what pre-installation tasks you must first complete.

- Verifying Certification and System Requirements
- [Install JDK on the Target Machine](#page-11-0)
- [Install Oracle WebLogic Server 12.2.1.2](#page-11-0)
- [Install the Database Software](#page-12-0)
- [Next Step: Install and Configure Oracle GoldenGate Monitor](#page-12-0)

#### **Note:**

If your machine configuration already meets the criteria specified in this chapter, proceed to [Installing Oracle GoldenGate Monitor](#page-13-0) .

# 2.1 Verifying Certification and System Requirements

The certification matrix and system requirements documents should be used in conjunction with each other to verify that your environment meets the necessary requirements for installation.

#### **Step 1 Verify Your Environment Meets Certification Requirements**

Make sure that you are installing your product on a supported hardware or software configuration. For more information, see the certification document for your release on the *Oracle Fusion Middleware Supported System Configurations* page.

Oracle has tested and verified the performance of your product on all certified systems and environments; whenever new certifications occur, they are added to the proper certification document right away. New certifications can occur at any time, and for this reason the certification documents are kept outside of the documentation libraries and are available on Oracle Technology Network.

#### **Step 2 Using the System Requirements Document to Verify Certification**

The *Oracle Fusion Middleware System Requirements and Specifications* document should be used to verify that the requirements of the certification are met. For example, if the certification document indicates that your product is certified for installation on 64-Bit Oracle Linux 5, this document should be used to verify that your Oracle Linux 5 system has met the required minimum specifications, like disk space, available memory, specific platform packages and patches, and other operating system-specific items. System requirements can be updated at any time, and for this reason the system requirement documents are kept outside of the documentation libraries and are available on Oracle Technology Network.

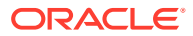

### <span id="page-11-0"></span>2.1.1 Prerequisites

Oracle GoldenGate Monitor 12*c* (12.2.1) requires the installation of the following:

- Java SE, JDK 8u40 and greater
- Oracle WebLogic Server 12.2.1.2 with JRF

#### **Note:**

The Oracle WebLogic Server version is not forward compatible, which means that it doesn't work with Oracle GoldenGate Veridata 12.2.1.3 and future versions.

- One of the following supported databases:
	- Oracle 11gR2, 12c, 18c, or 19c
	- Microsoft SQL Server 2008, 2012, 2016, or 2019

#### **Note:**

You cannot install Oracle GoldenGate Monitor Server 12.2.1.2.0 cannot install directly on Oracle WebLogic Server 12.2.1.3. If you want to install Oracle GoldenGate Monitor with Oracle WebLogic Server 12.2.1.3, then you need to install WebLogic Server 12.2.1.0 with Oracle GoldenGate Monitor Server 12.2.1.2.0 and upgrade to WebLogic Server 12.2.1.3 by following the upgrade procedure detailed in Upgrading to Oracle GoldenGate Monitor. This is the limitation of Oracle GoldenGate Monitor server.

# 2.2 Install JDK on the Target Machine

The target machine is that computer on which you are running the Oracle GoldenGate Monitor instance. Download and install Java SE, JDK 8u40 and greater, on your target machine using the instructions at:

<http://www.oracle.com/technetwork/java/javase/downloads/index.html>

After you complete the installation, add entries for the JDK bin directory (for example, jdk1.8.0 40/bin) to your JAVA HOME and PATH environment variables.

# 2.3 Install Oracle WebLogic Server 12.2.1.2

Install Oracle WebLogic Server 12.2.1.2 with JRF or Oracle WebLogic Server 12.2.1.2 with JRF and JDBC. Oracle GoldenGate Monitor runs as an Oracle WebLogic Server plugin and requires one of these Oracle WebLogic Server products to be installed.

Install Oracle WebLogic Server into the directory in which you are installing Oracle GoldenGate Monitor. Installing either of these Oracle WebLogic Server products will create an Oracle Middleware home (ORACLE\_HOME). An (ORACLE\_HOME) is required for installing Oracle GoldenGate Monitor.

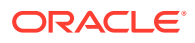

For more installation instructions and downloads, see the Oracle WebLogic Server web site:

<http://www.oracle.com/technetwork/middleware/weblogic/downloads/index.html>

# <span id="page-12-0"></span>2.4 Install the Database Software

Oracle GoldenGate Monitor supports these databases:

#### **Table 2-1 Supported Database**

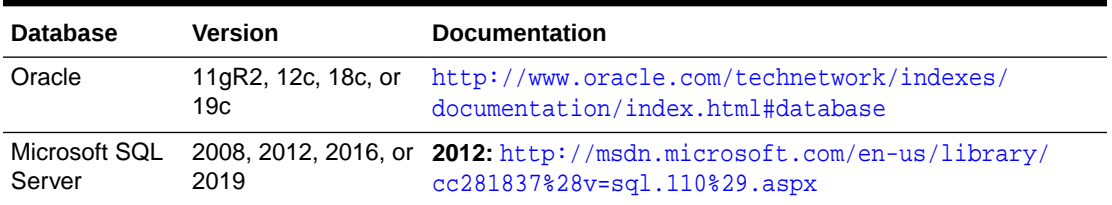

The SQL Server databases do not support the Oracle Platform Security Service (OPSS) so configuring them requires different steps than the Oracle database. If you are installing either of these non-Oracle databases, you should familiarize yourself with these additional steps, see [Configuring Oracle GoldenGate Monitor Server for SQL Server Databases](#page-20-0).

### 2.4.1 Setting the nls length semantics Parameter in your Database

Oracle Fusion Middleware only supports schemas in a byte-mode database. The nls\_length\_semantics initialization parameter on the database where the schemas reside must be set to BYTE; setting this parameter to CHAR is not supported.

To check the values of this parameter using SQL\*Plus, you can use the show parameters command:

prompt> sqlplus "sys/password as sysdba"SQL> show parameters nls\_length\_semantics

Replace password with the actual password for the SYS user.

Alternatively, you can check the values by querying the V\$PARAMETER view:

prompt> sqlplus "sys/password as sysdba"SQL> select name,value from v\$parameter;

# 2.5 Next Step: Install and Configure Oracle GoldenGate Monitor

With the prerequisites met, you will now install Oracle GoldenGate Monitor. For instructions, see [Installing Oracle GoldenGate Monitor](#page-13-0)

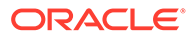

# <span id="page-13-0"></span>3 Installing Oracle GoldenGate Monitor

Use this step by step guide to install Oracle GoldenGate Monitor and also learn how to use Repository Creation Utility (RCU) to create a repository for your Oracle GoldenGate Monitor implementation.

- Installing Oracle GoldenGate Monitor
- [Creating a Repository](#page-15-0)
- [Next Step: Configure the Domain](#page-18-0)

# 3.1 Installing Oracle GoldenGate Monitor

You install Oracle GoldenGate Monitor by using the Oracle Universal Installer (OUI), a sevenstep, screen-driven tool used to install this and other Oracle products. This section describes how to obtain, launch, and navigate the OUI. To install Oracle GoldenGate Monitor, you need to:

- **1.** Download the Oracle GoldenGate Monitor Product
- **2.** Start the Installation Program
- **3.** [Install the Product](#page-14-0)

#### **Note:**

For more detailed information on OUI, see Using the Oracle Universal Installer.

## 3.1.1 Download the Oracle GoldenGate Monitor Product

The distribution for Oracle GoldenGate Monitor is available on Oracle Technology Network.

To obtain Oracle GoldenGate Monitor, go to the [Oracle Technology Network](http://www.oracle.com/technetwork/middleware/goldengate/overview/index.html) and:

- **1.** Find ZIP file appropriate for your database and operating system, and download this file onto your system.
- **2.** Extract the contents of this ZIP file onto your system. One of the files extracted will be  $f_{\text{mw}}$  12.2.1.2.0  $\circ$  ogg. jar. This file will be used to run the product installer and install the software onto your system.

For more information about obtaining distributions, see "Obtaining Product Distributions" in *Oracle Fusion Middleware Planning an Installation of Oracle Fusion Middleware*.

## 3.1.2 Start the Installation Program

To start the installation program, perform the following steps.

**1.** Log in to the target system with administrator privileges.

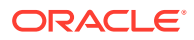

- <span id="page-14-0"></span>**2.** Go to the directory where you downloaded the installation program.
- **3.** Launch the installation program by invoking java -jar from the JDK directory on your system, as shown in the following table:

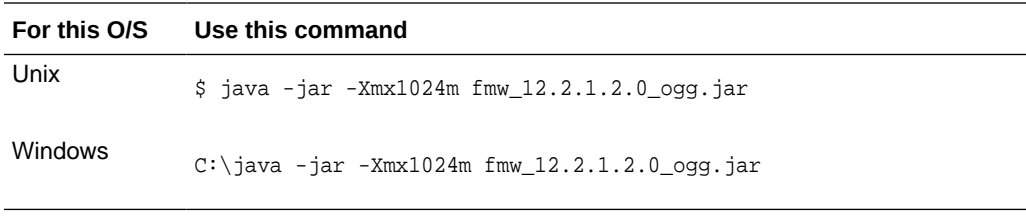

When the installation program appears, you are ready to begin the installation. See Install the Product for a description of each installation program screen.

## 3.1.3 Install the Product

To install the product, navigate through the Installer screens, providing the necessary information as described on the following table. This table lists the screens in the order they will appear and provides instructions for completing any necessary fields. If you want further information on any screen, click its name in the left-hand column.

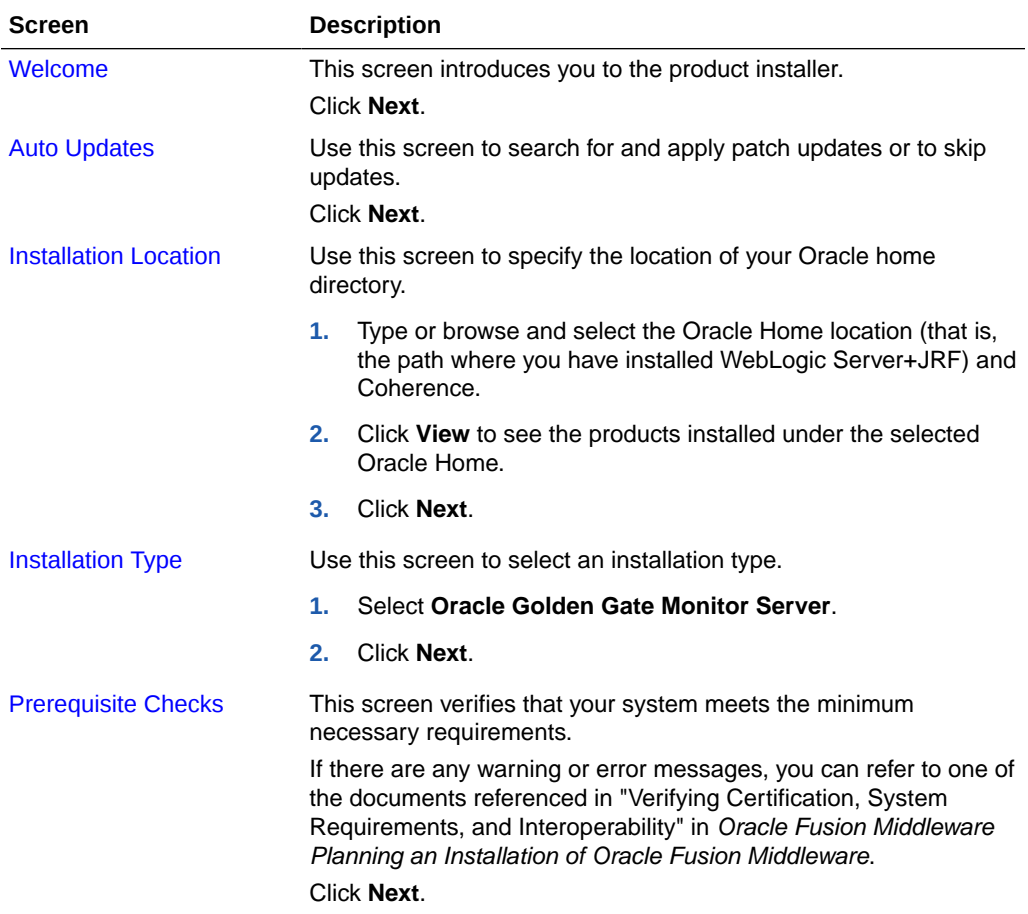

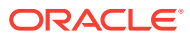

<span id="page-15-0"></span>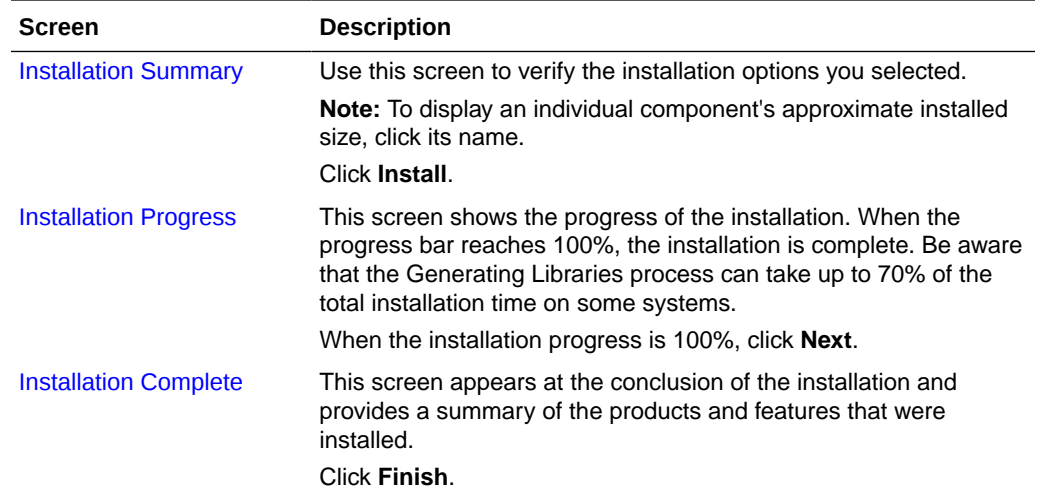

# 3.2 Creating a Repository

#### **Note:**

These procedures describe how to create a repository for an Oracle database, only. If you are creating an repository for a non-Oracle database, SQL Server, see [Configuring Oracle GoldenGate Monitor Server for SQL Server Databases](#page-20-0)

Next, use the Repository Creation Utility (RCU) to create an Oracle GoldenGate Monitorspecific repository.

#### **Note:**

For more information on creating a repository with RCU, see Using the Oracle Universal Installer.

## 3.2.1 Before You begin

Before creating the repository for an Oracle database, be aware of the following:

- The character set *must* be AL32UTF8 because the default character set is not supported by RCU.
- RCU supports only plug-able databases; it does not support container database. This is because by default container database will enable in Oracle 12*c* (12.2.1).

### 3.2.2 Create the Repository

To create the repository use this procedure:

**1.** Start RCU by doing the following:

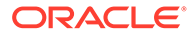

**a.** Change directory to ORACLE\_HOME/oracle\_common/bin/ (ORACLE\_HOME\oracle\_common\bin\ on Windows).

For specifics about ORACLE\_HOME, see [Install Oracle WebLogic Server 12.2.1.2](#page-11-0).

**b.** Launch RCU by entering:

On Linux:

\$ ./rcu

On Windows:

rcu.bat

The RCU Welcome screen appears.

**2.** Navigate through the RCU screens, providing the necessary information as described on the following table. For additional, generic information on each screen, click the screen name in the Screen column.

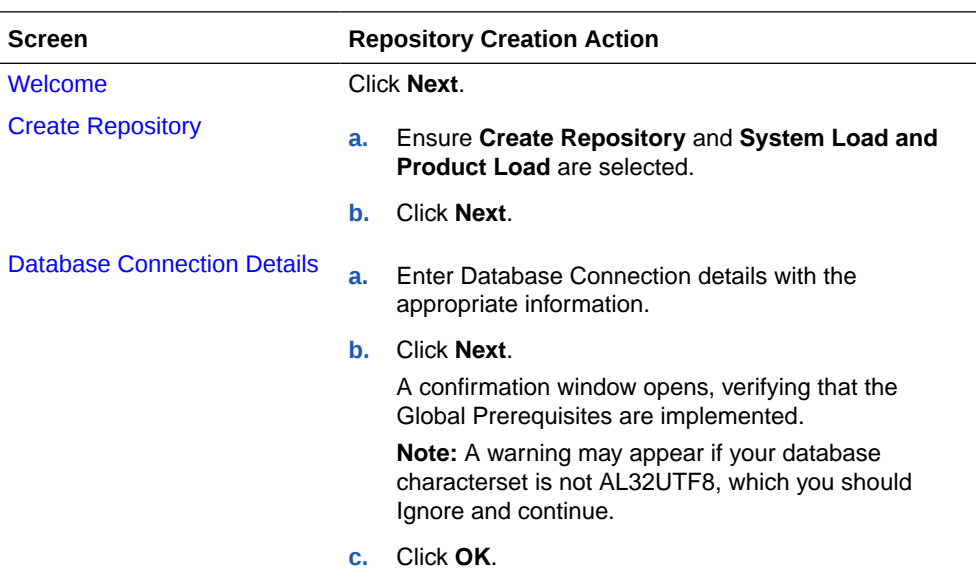

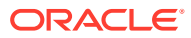

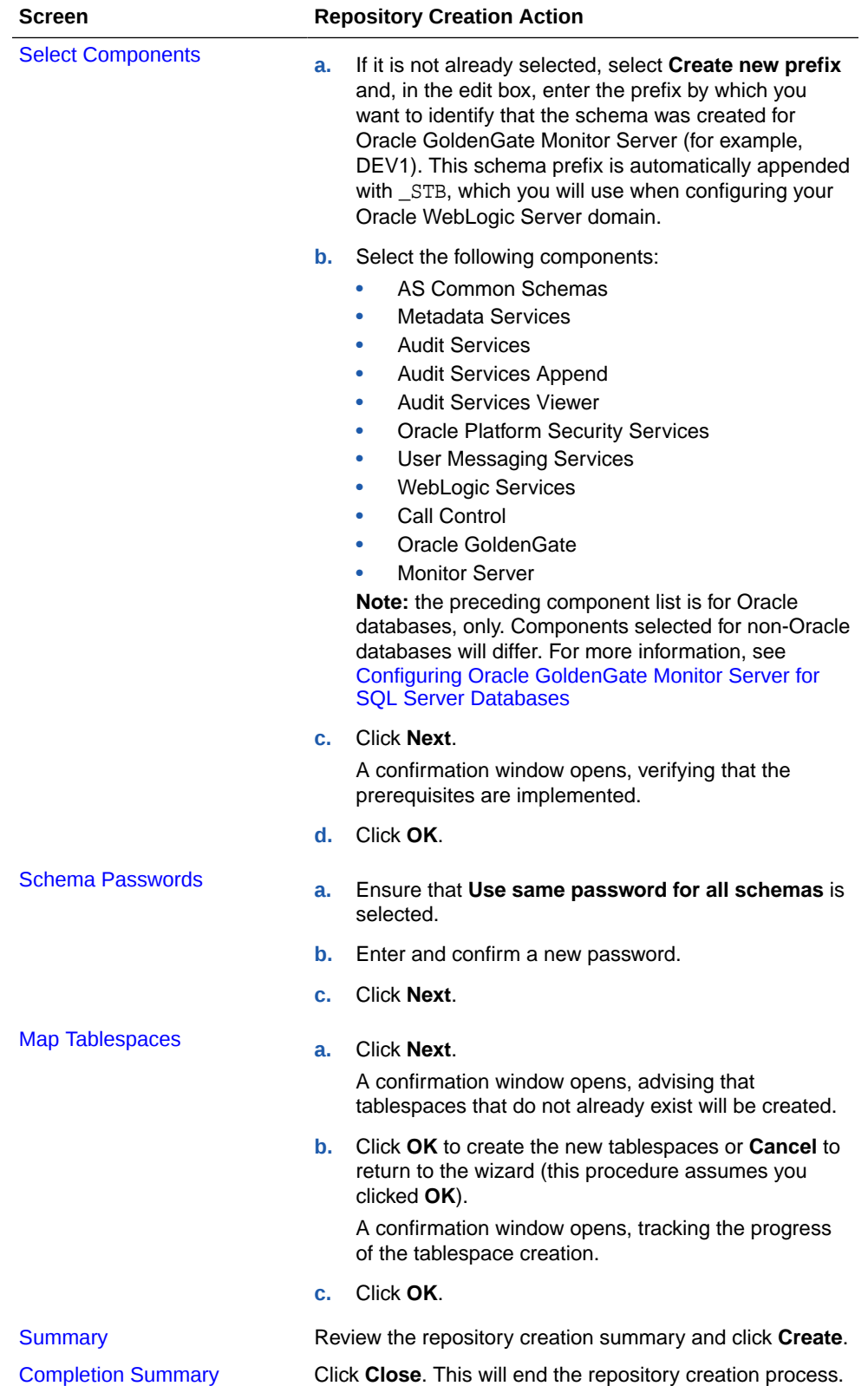

# <span id="page-18-0"></span>3.3 Next Step: Configure the Domain

With Oracle GoldenGate Monitor Server installed and a repository created, you need to create the domain for the database type you are using. For instructions, see [Configuring and Starting Monitor Server .](#page-19-0)

# <span id="page-19-0"></span>4 Configuring and Starting Monitor Server

This chapter describes the procedures for using the Configuration Wizard to create a WebLogic domain for both Oracle and non-Oracle databases (for this version, *non-Oracle databases* refers to SQL Server). It also includes instructions for starting the server once these domains have been created.

This chapter contains these sections:

- Configuring Oracle GoldenGate Monitor Server for Oracle Databases
- [Configuring Oracle GoldenGate Monitor Server for SQL Server Databases](#page-20-0)
- [Creating the WebLogic Server Domain](#page-21-0)
- [Completing Monitor Server Configuration](#page-22-0)
- [Starting Oracle GoldenGate Monitor Server](#page-23-0)

# 4.1 Configuring Oracle GoldenGate Monitor Server for Oracle **Databases**

This section guides you through the steps required to set up a WebLogic domain if you are using an Oracle database. If you are running either a SQL Server database, see [Configuring](#page-20-0) [Oracle GoldenGate Monitor Server for SQL Server Databases.](#page-20-0)

#### 4.1.1 Create the Oracle Database Repository

To create a Oracle Database repository, use this procedure:

- **1.** Follow the instructions in [Creating a Repository](#page-15-0) to create a repository; however, note the following exceptions for SQL Server:
	- **a.** When you reach the [Database Connection Details](#page-52-0) screen, set Database Type to **Oracle Database** and set the appropriate connection information. Click **Next**.

The Select Components screen appears.

- **b.** On the Select Components screen, select **Monitor Server** and **Service Table** (by default, this should already be selected).
- **2.** Follow the remaining repository creation process. You should have these schema generated:
	- OGGMON (the product-specific schema)
	- STB
	- OPSS
	- IAU
	- IAU APPEND
	- IAU\_VIEWER

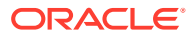

# <span id="page-20-0"></span>4.2 Configuring Oracle GoldenGate Monitor Server for SQL Server Databases

In addition to Oracle databases, Oracle GoldenGate Monitor also supports the SQL Server database. The configuration instructions covered in [Configuring Oracle](#page-19-0) [GoldenGate Monitor Server for Oracle Databases](#page-19-0) applies only to that database provider. For the SQL Server database, you need to use the same tools though follow somewhat different procedures. Those procedures are explained in this section:

### 4.2.1 Before You Begin

Before you begin, do the following:

• Set:

```
ISOLATION LEVEL,ALTER DATABASE $(DATABASE_NAME) SET READ_COMMITTED_SNAPSHOT 
ON
```
• Ensure the database is case-sensitive:

```
DECLARE @collate sysname
   select @collate = convert(sysname, serverproperty('Collation'))
IF ( charindex(N'_CI', @collate) > 0 )
BEGIN
   select @collate = replace(@collate, N'_CI', N'_CS')
    exec ('ALTER database $(DATABASE_NAME) COLLATE ' + @collate)
```
## 4.2.2 Create the SQL Server Repository

To create a SQL Server repository, use this procedure:

- **1.** Follow the instructions in [Creating a Repository](#page-15-0) to create a repository; however, note the following exceptions for SQL Server:
	- **a.** When you reach the [Database Connection Details](#page-52-0) screen, set Database Type to **SQL Server database** and set the appropriate connection information. Click **Next**.

The Select Components screen appears.

- **b.** On the Select Components screen, select **Monitor Server** and **Service Table** (by default, this should already be selected).
- **2.** Follow the remaining repository creation process. You should have these schema generated:
	- OGGMON (the product-specific schema)
	- STB
	- OPSS
	- IAU
	- IAU\_APPEND
	- **IAU VIEWER**

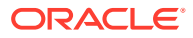

# <span id="page-21-0"></span>4.3 Creating the WebLogic Server Domain

You will use the WebLogic Server Configuration Wizard to create the domain for all supported databases. This tool guides you through the process of creating a WebLogic domain by selecting the product components to include in your domain or by selecting template JAR files. If necessary, you can also customize the domain to suit your environment by adding and configuring Managed Servers, clusters, and machine definitions, or customizing predefined JDBC data sources and JMS file store directories. The procedures in this chapter will guide you through the simplest configuration scenario. To learn more about other capabilities of the Configuration Wizard, see *Oracle Fusion Middleware Creating WebLogic Domains Using the Configuration Wizard*.

Assuming WebLogic Server is installed properly (see [Install Oracle WebLogic Server](#page-11-0) [12.2.1.2](#page-11-0)), launch the Configuration Wizard by doing the following:

On Linux:

\$ ORACLE\_HOME/oracle\_common/common/bin/config.sh

On Windows:

C:\ORACLE\_HOME\oracle\_common\common\bin\config.cmd

For specifics about ORACLE\_HOME, see [Install Oracle WebLogic Server 12.2.1.2](#page-11-0).

The Configuration Wizard starts and the Configuration Type screen appears.

To create the domain, navigate the Configuration Wizard screens providing the necessary information as described on the following table. For additional, generic information on each screen, click the screen name in the Screen column:

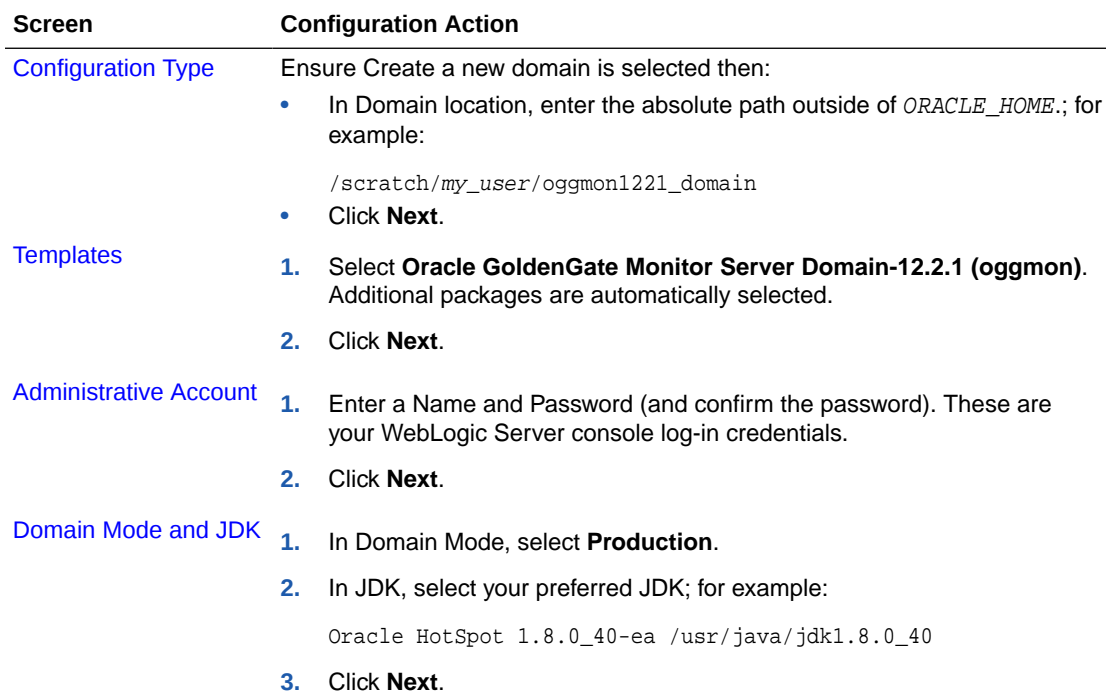

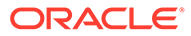

<span id="page-22-0"></span>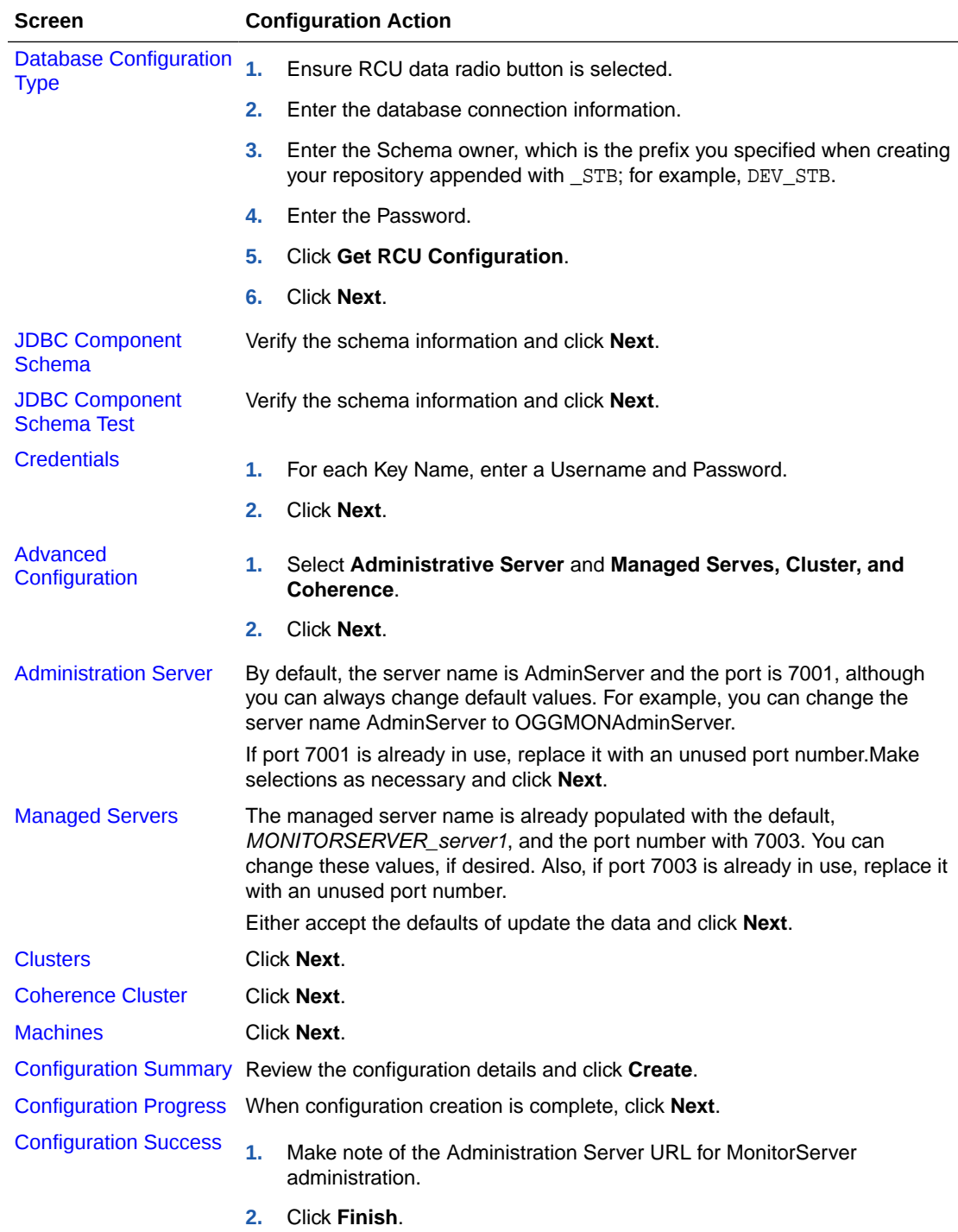

The WebLogic Server domain for the Monitor product with Oracle database is now configured.

# 4.4 Completing Monitor Server Configuration

The final steps in configuring Oracle GoldenGate Monitor Server is setting properties as defined in this section.

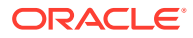

#### <span id="page-23-0"></span>**Configure the JMX Server Properties**

**1.** At your server prompt, run the configuration utility as follows:

On Linux:

\$ ./updateOGGMonitorConfig.sh

On Windows:

C:\updateOGGMonitorConfig.bat

This configuration utility is used to update configuration information for Oracle GoldenGate Monitor Server. All fields are required; you can use Ctrl+C to exit.

**2.** Enter the absolute path for your Oracle GoldenGate Monitor Server (oggmon) domain, for example:

/scratch/prod/OGGMON\_INSTALLS/oggmon\_stage9\_domain

The system responds:

You have entered the domain path as : /scratch/prod/OGGMON\_INSTALLS/ oggmon\_stage9\_domain

- **3.** Enter your JMX hostname or IP address. For example, server1.us.domain.com.
- **4.** Enter your JMX Server Port. For example, 6502.
- **5.** Enter your JMX Server Username. For example, jmxuser.
- **6.** Enter the database type for your Oracle GoldenGate Monitor Server using **1** for Oracle Database and **2** for SQL Server.

The utility completes. After successful execution of this script, the Secure Key properties file, oggmon.properties, is created in encoded format, and contains all of the configuration information you just provided. This Secure Key is added to your Oracle GoldenGate Monitor Server Oracle wallet.

**7.** Copy the oggmon.properties file to the cfg directory of your Oracle GoldenGate Monitor Agent instance. For Oracle GoldenGate Monitor Server, the directory is MonitorServer\_WLS\_Domain/config/monitorserver/cfg; for Monitor Agent, the directory is MonitorAgent\_Instance\_Home/cfg.

# 4.5 Starting Oracle GoldenGate Monitor Server

To verify that you have successfully Oracle GoldenGate Monitor Server, start the server. This is a two-to-three-step process comprised of:

- Starting the Oracle WebLogic Administration Server
- [Update Oracle GoldenGate Monitor Server Credentials \(Optional\)](#page-24-0)
- [Start the WebLogic Managed Server](#page-25-0)

### 4.5.1 Starting the Oracle WebLogic Administration Server

To start the Administration Server, do the following:

**1.** Navigate to the MONITOR DOMAIN directory (for example, /apps/oggmon\_domain or apps\oggmon\_domain on Windows) and start the server:

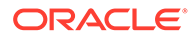

#### <span id="page-24-0"></span>On Linux:

\$./startWebLogic.sh

On Windows:

C:/path/to/MONITOR\_DOMAIN>startWebLogic.cmd

The server starts, with start-up information displayed on your screen,

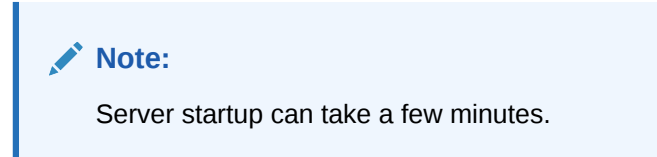

**2.** When prompted for the Oracle WebLogic Server Administrator username and password, enter the credentials you created on the [Administrative Account](#page-60-0) screen.

Startup continues. When the server has started successfully, the server state will be RUNNING.

## 4.5.2 Update Oracle GoldenGate Monitor Server Credentials (Optional)

#### **Note:**

**This section is optional**. Do it *only* if you need to update your Oracle GoldenGate Monitor Server credentials. If you do not need to do so, proceed to [Start the WebLogic Managed Server](#page-25-0)).

Use WLST to create or update your wallet's Oracle GoldenGate Monitor Server credentials:

**1.** From \$ORACLE\_HOME/wlserver/common/bin (ORACLE\_HOME\wlserver\common\bin on Windows), run WLST:

On Linux:

\$ORACLE\_HOME/wlserver/common/bin>./wlst.sh

On Windows:

C:\path\to\bin>wlst.cmd

**2.** Then, do one of the following:

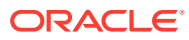

<span id="page-25-0"></span>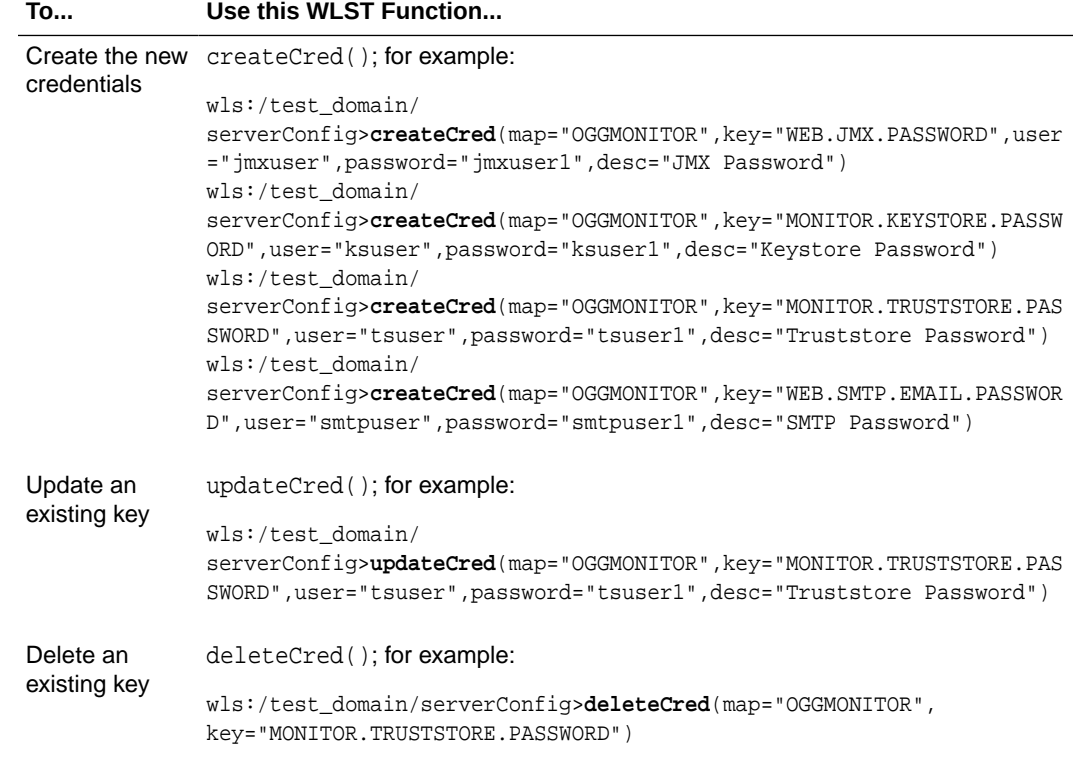

#### **Note:**

For more information about WLST, see Using the WebLogic Scripting Tool

## 4.5.3 Start the WebLogic Managed Server

Finally, start the WebLogic Managed Server:

1. Navigate to MONITOR\_SERVER\_DOMAIN\bin (MONITOR\_SERVER\_DOMAIN\bin on Windows) and enter:

On Linux:

\$./startManagedWebLogic.sh MONITORSERVER\_server1 http://hostname:7001

#### On Windows:

C:path\to\bin>startManagedWebLogic.cmd MONITORSERVER\_server1 http://hostname:7001

#### Where:

- MONITORSERVER\_server1 is the managed server name entered in the Configuration Wizard when that server was configurated.
- hostname:7001 is your specific hostname and listening port.
- **2.** When prompted, enter the Oracle WebLogic Server Administrator username and password.

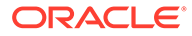

If the Oracle GoldenGate Monitor Server is deployed successfully, you should see the managed server state as RUNNING.

# <span id="page-27-0"></span>5

# Managing Users from the WebLogic Administration Console

With Oracle GoldenGate Monitor Server installed and configured, you can now use the WebLogic Server Administration Console to manage your users. You can then launch the Oracle GoldenGate Monitor console and start monitoring. These procedures are described in the following sections:

- Log-in to Oracle WebLogic Server Administration Console
- **[Create a User](#page-28-0)**
- [Add the User to a Group](#page-31-0)
- [Start the Oracle GoldenGate Monitor Console](#page-33-0)

#### **Note:**

Before attempting any of the tasks in this chapter, ensure that both the WebLogic administration server is running. You can find server start-up instructions in [Starting](#page-23-0) [the Oracle WebLogic Administration Server](#page-23-0).

## 5.1 Log-in to Oracle WebLogic Server Administration Console

To log in to the Oracle WebLogic Server Administration Console, do the following:

**1.** Open a supported Web browser and navigate to:

http://hostname:port/console

where *hostname* is the DNS name or IP address of the Administration Server and port is the listen port on which the Administration Server is listening for requests (port 7001 by default). If you have configured a domain-wide administration port, use that port number. If you configured the Administration Server to use Secure Socket Layer (SSL) you must add s after http as follows:

https://hostname:port/console

The Console Welcome page appears and contains a log-in form.

**2.** Enter a Username and Password and click **Login**:

The Oracle WebLogic Server Administration Console appears, with the home page displayed in the main panel. To the left of the main panel are links that will help you navigate the console. For more information on the Oracle WebLogic Server Administration Console, see "Getting Started Using Oracle WebLogic Server Administration Console" in *Oracle Fusion Middleware Administering Oracle Fusion Middleware*.

# <span id="page-28-0"></span>5.2 Create a User

You begin user creation from the Oracle WebLogic Server Administration Console home page. Use this procedure:

**1.** Left of the main panel, locate the Domain Structure panel for your domain:

 $\mathbf{r}$  $\overline{\phantom{0}}$ 

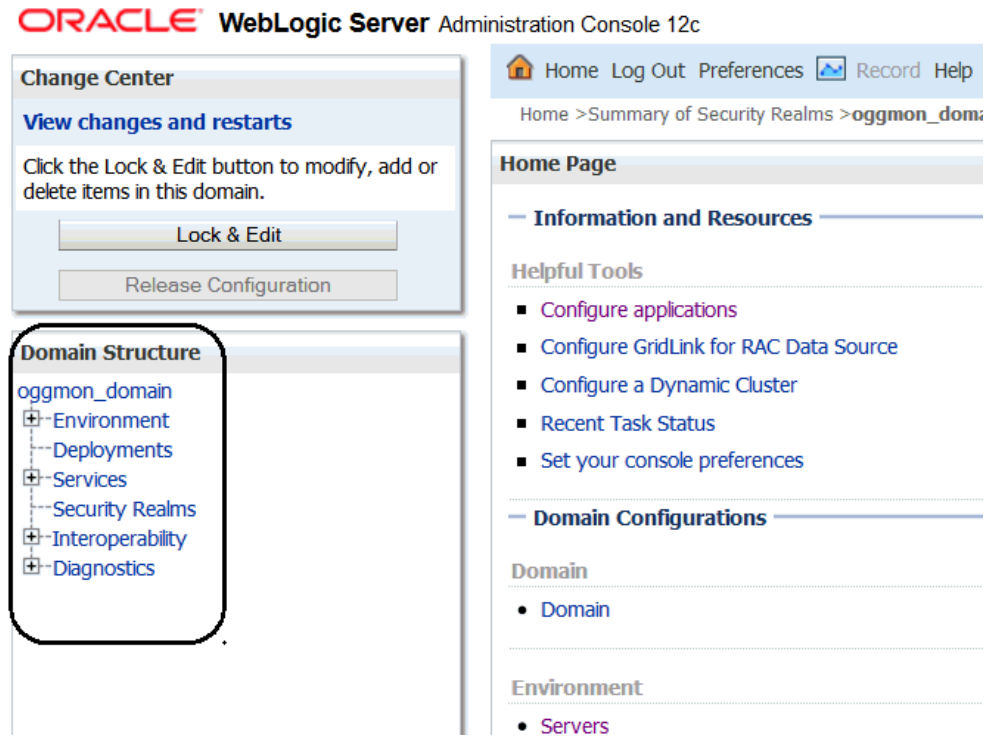

**2.** From the Domain Structure tree, select **Security Realms**.

The Summary of Security Realms page appears in the main panel.

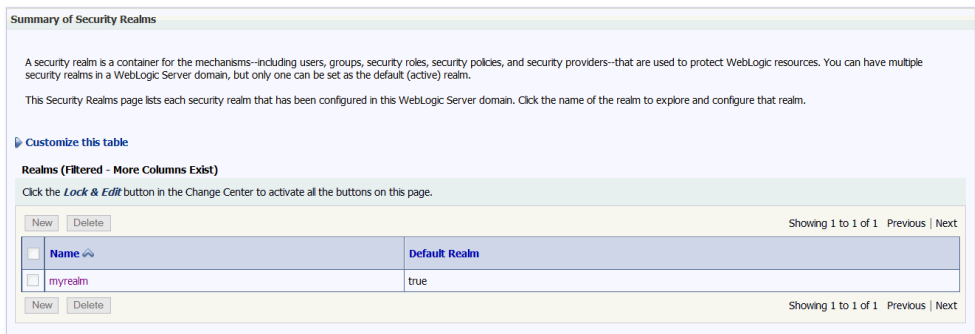

**3.** In the Realms table, select **myrealms**.

The Settings for myrealm page appears in the main panel.

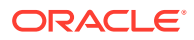

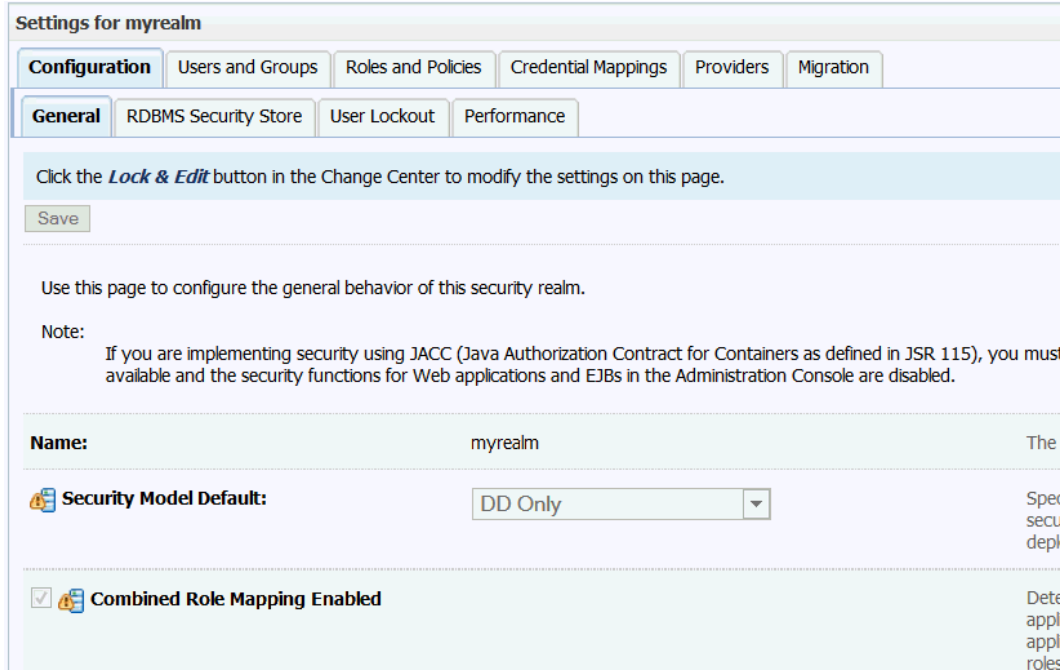

#### **4.** Click **Users and Groups**.

The Users tab opens.

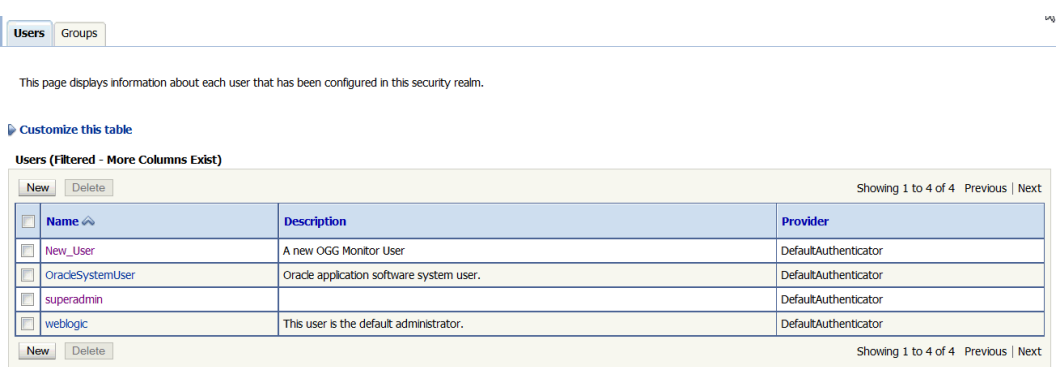

**5.** Click **New**.

The Create a New User page appears.

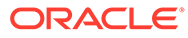

<span id="page-30-0"></span>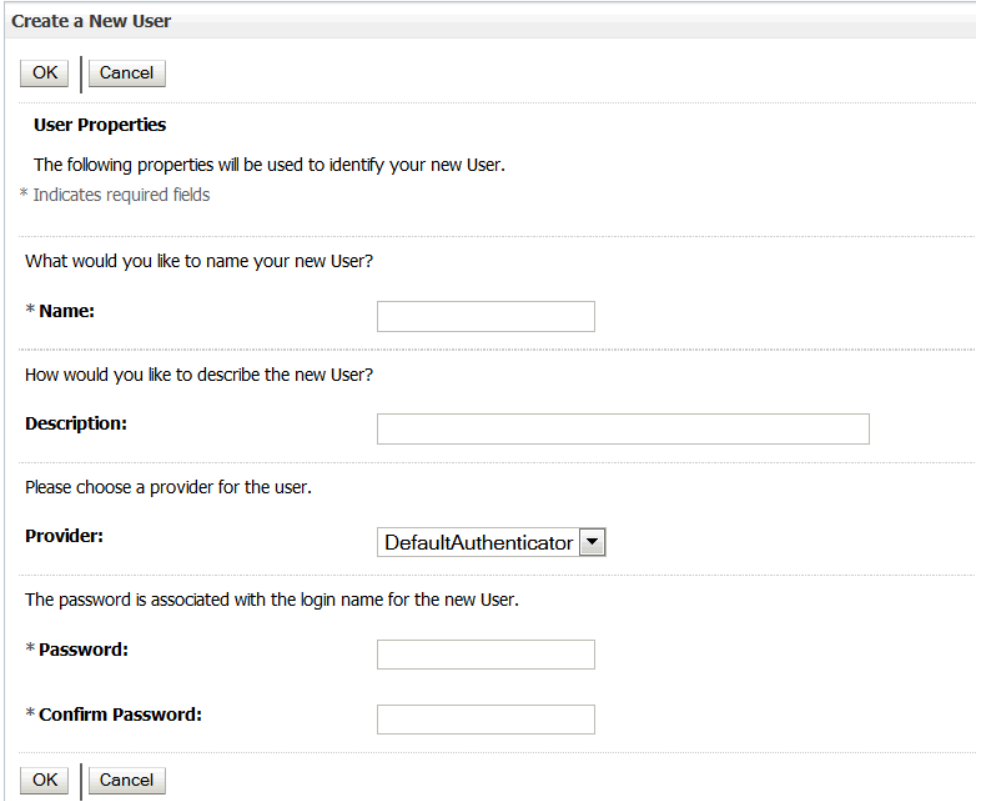

- **6.** Add the new users details:
	- User name; this name will be used to log in to the Oracle GoldenGate Monitor console.
	- A brief freeform description of the user.
	- The user provider, selected from the dropdown list.
	- A password for the user (with confirmation entry). This password will be used with the user name to log in to the Oracle GoldenGate Monitor console. It must be at least eight characters long.
	- Click **OK**.

The User tab reappears with the new user added.

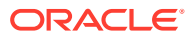

<span id="page-31-0"></span>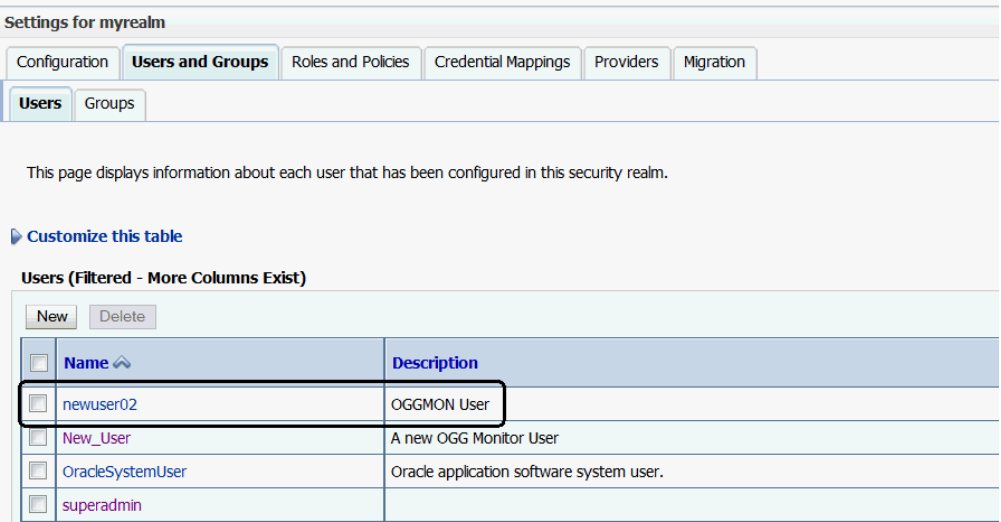

# 5.3 Add the User to a Group

Next, you need to add the user you created in [Create a User](#page-28-0) to a group. To do so, use this procedure.

**1.** On the Settings for myrealms' User tab, click the name of the user you just added.

The Settings for *username* page appears.

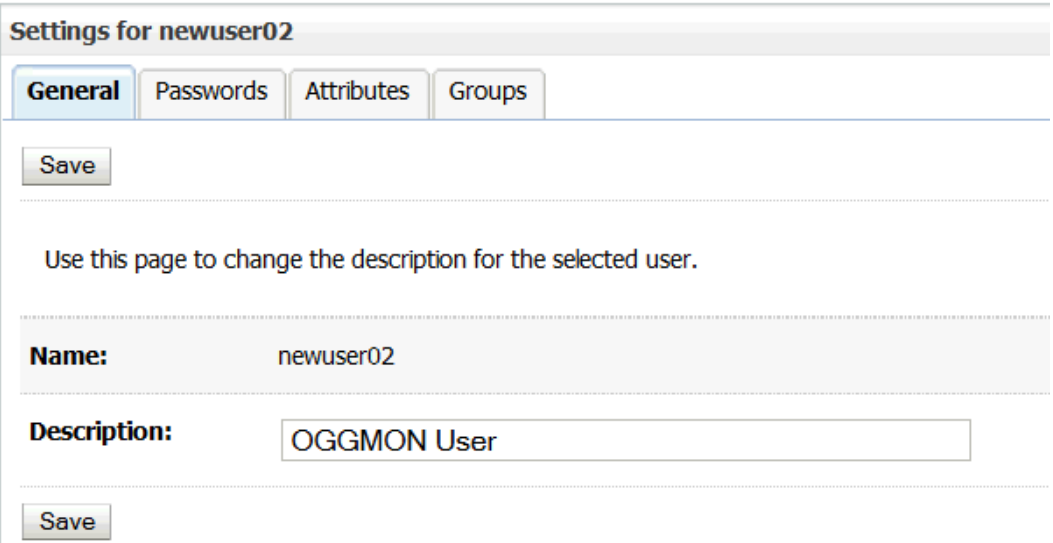

#### **2.** Click **Groups**.

The Groups tab opens, displaying a list of parent groups to which the user can belong.

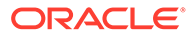

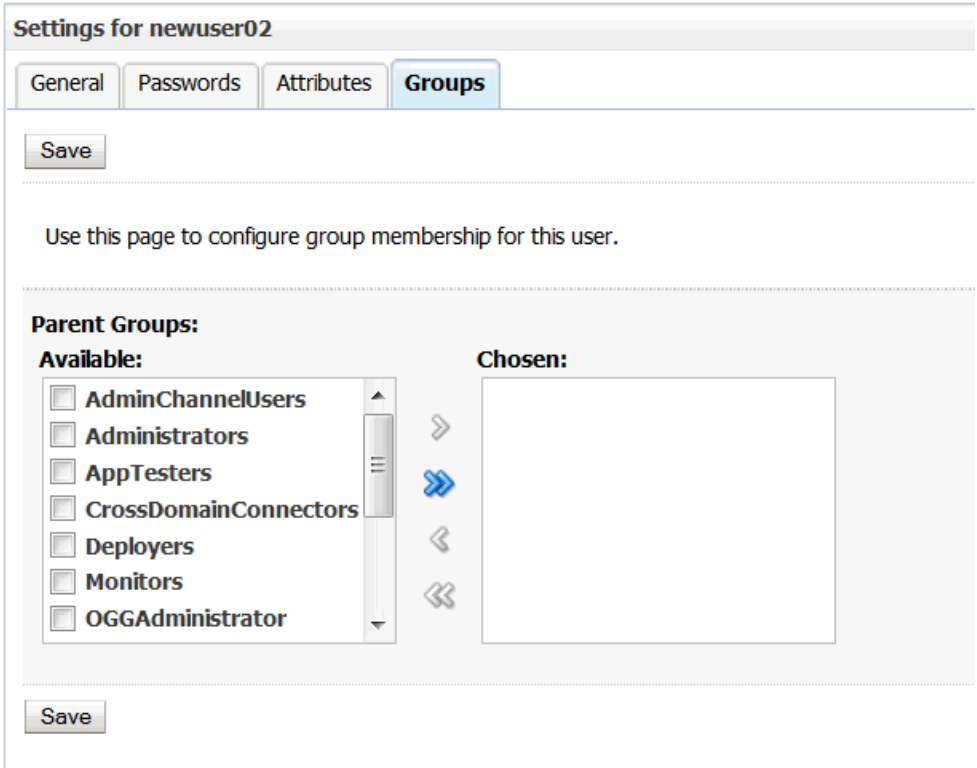

**3.** Select the parent groups to which you want the user to belong and click the right arrow  $(\&)$ .

The selected groups will move to the Chosen list.

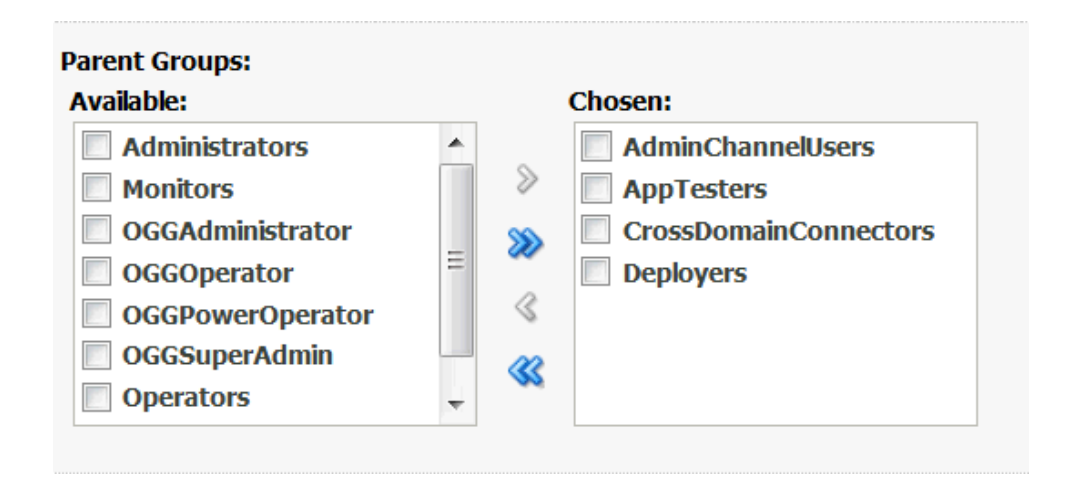

If you want to make the user a member of all groups, rather than select each

group, just click the double right arrow ( $\ll$ ). All groups will move to the Chosen list. If you accidently add a group you did not intend, select it and click the left arrow. To remove all groups from the Chosen list, click the double left arrow.

**4.** Click **Save**.

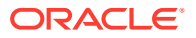

# <span id="page-33-0"></span>5.4 Start the Oracle GoldenGate Monitor Console

Finally, you are ready to launch the Oracle GoldenGate Monitor Server console. To do so, use this procedure.

**1.** In the Web browser navigation bar, the Oracle GoldenGate Monitor Server URL in this format:

http://hostname:portNumber/monitor/faces/loginPage.jspx

Where hostname is the system on which WebLogic Server is installed and the portnumber is 7003, which is the managed server port number (because the application is being deployed on a managed server, MONITOR\_server1); for example

http://slc03abc:7003/monitor/faces/loginPage.jspx

The Oracle GoldenGate Monitor Server log-in screen appears.

**2.** Provide the log-in credentials entered for the user in step [6](#page-30-0) of [Create a Usera](#page-28-0)nd click **Submit**.

The Oracle GoldenGate Monitor Server console opens. You can now start administering Oracle GoldenGate Monitor.

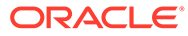

# <span id="page-34-0"></span>6 Deinstalling Monitor Server

This chapter describes how to deinstall Oracle GoldenGate Monitor Server. It contains these sections:

- Stop the Servers
- [Drop the Repositories](#page-35-0)
- [Delete the WebLogic Domain](#page-35-0)
- [Uninstall Oracle GoldenGate Monitor Server](#page-35-0)

## 6.1 Stop the Servers

First, stop any running Oracle GoldenGate Monitor managed servers. and, if necessary, the Oracle WebLogic Administration Server.

#### **To stop the Managed Server(s):**

To stop the managed server, log in to the server, navigate to *oggmon DOMAIN*/bin or OGGMON DOMAIN\bin on Windows, and enter the following command:

On Linux:

\$ ./stopManagedWebLogic.sh MONITORSERVER\_server1

#### On Windows:

C:\path\to\bin> stopManagedWebLogic.cmd

#### **Note:**

If you are stopping a managed server after stopping the administration server, you need to specify the managed server's URL in the stop script; for example (on Linux):

\$ ./stopManagedWebLogic.sh MONITORSERVER\_server1 t3:// hostname:ManagedServerPort"

#### **To stop the Administration Server:**

You only need to stop the Oracle WebLogic Administration Server if your domain contains only the Oracle GoldenGate Monitor application and you plan to delete the domain.

To stop an Administration Server, log in to the server, navigate to DOMAIN\_HOME/bin or DOMAIN\_HOME\bin on Windows, and enter:

#### On Linux:

\$ ./stopWebLogic.sh username password admin\_url

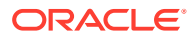

#### On Windows

C:\path\to\bin>stopWebLogic.cmd username password admin\_url

where admin url is the URL to your Oracle WebLogic Administration Server console.

# <span id="page-35-0"></span>6.2 Drop the Repositories

Next, you must run the Repository Creation Unit (RCU) to drop the repositories you created during the repository creation stage described in [Creating a Repository](#page-15-0).

#### **To drop repositories:**

**1.** Navigate to ORACLE\_HOME/oracle\_common/bin/ (ORACLE\_HOME\oracle\_common\bin\ on Windows) and enter:

On Linux:

\$ ./rcu.sh

On Windows:"

C:\path\to\bin> rcu.cmd

The RCU Welcome screen appears.

**2.** Click **Next**.

The Create Repository screen appears.

**3.** Select **Drop Repository** and click **Next**.

The Database Connection Details appears.

**4.** Enter the connection details for the database you are dropping and click **Next**.

A confirmation window opens, verifying that the Global Prerequisites are implemented.

**5.** Click **OK**.

The Select Components screen appears.

**6.** Click **Next** and continue through the RCU process, as described in [Creating a](#page-15-0) [Repository.](#page-15-0)

After you click **Close** on the Completion Summary screen, the repository will be dropped.

## 6.3 Delete the WebLogic Domain

Next, you need to delete the WebLogic domain you created in [Configuring Oracle](#page-19-0) [GoldenGate Monitor Server for Oracle Databases.](#page-19-0) To do this, simply delete the domain directory from your file system.

## 6.4 Uninstall Oracle GoldenGate Monitor Server

Finally, to complete the uninstall process, you need to uninstall Oracle GoldenGate Monitor Server.

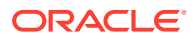
#### **To uninstall Oracle GoldenGate Monitor Server:**

1. Navigate to ORACLE\_HOME/oui/bin (ORACLE\_HOME\oui\bin **on Windows)** and enter

On Linux:

\$./deinstall.sh

On Windows:

C:\path\to\bin>deinstall.cmd

The deinstallation program launches and the Welcome screen appears.

**2.** Navigate through the deinstallation screens as described in the following table. For additional information on any of the deinstallation screens, click the screen name.

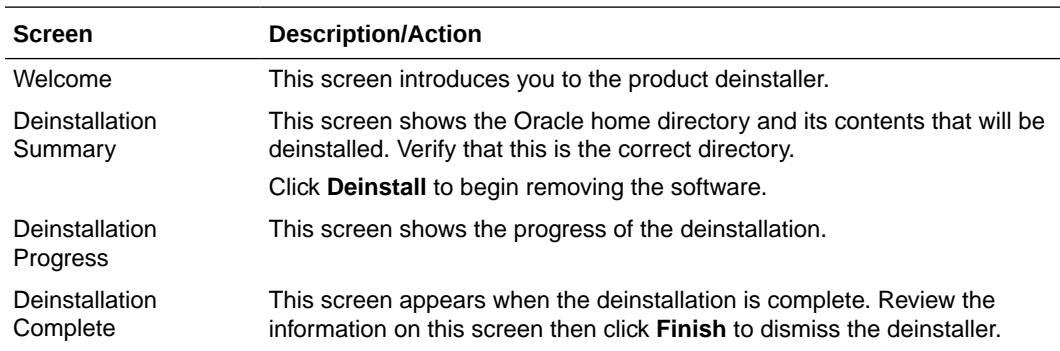

Oracle GoldenGate Monitor Server is successfully removed from your system.

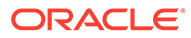

# 7 Moving from a Test to a Production Environment

This chapter describes the procedures for moving Oracle GoldenGate Monitor Server from a test environment to a production environment ("T2P"). It contains the following sections:

- **Prerequisites**
- Preparing the Test Environment
- Preparing the Production Environment
- [Verifying the Move](#page-41-0)
- [Additional Information](#page-41-0)

### 7.1 Prerequisites

Before moving Oracle GoldenGate Monitor Server from a test to a production environment, ensure that Oracle GoldenGate is installed and is configured on both the source and target environments for enabling Oracle GoldenGate monitoring using the Oracle GoldenGate Monitor Agent.

### 7.2 Preparing the Test Environment

To prepare the test environment, install the Oracle WebLogic Server infrastructure and then do the following:

- **1.** Create a database instance by using the Repository Creation Utility (RCU). For instructions, see [Creating a Repository.](#page-15-0)
- **2.** Install and configure Oracle GoldenGate Monitor 12*c* (12.2.1), in this order:
	- **a.** Oracle GoldenGate Monitor Server
	- **b.** Oracle GoldenGate Monitor Agent

### 7.3 Preparing the Production Environment

This section contains information on how to prepare the production, or "target" environment.

#### 7.3.1 Before You Begin

Your target environment must meet the following prerequisites:

You must use the cloningclient. jar file and the pasteBinary script file that are compatible with the version of the *ORACLE\_HOME* and components that you want to copy. The procedures in this chapter presume that you are using the current version of the cloningclient.jar file and movement scripts.

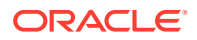

- The target environment must be on the same operating system as the source environment. Also, the operating system architecture must be the same in both environments. For example, both environments must be running 32-bit operating systems or 64-bit operating systems.
- The host must have JDK 8u40 and greater or higher installed. In addition, ensure that the PATH, CLASSPATH, and JAVA\_HOME environment variables point to the JDK. When you execute the scripts, you must specify a matching Java home. That is, if the Oracle homes are 64 bit, you must specify a 64-bit Java home. If the Oracle homes are 32-bit, you must specify a 32-bit Java home.
- The target environment must have the same superuser or administrative user as the user at the source environment. After you complete the movement of the installation, you can modify the user on the target environment.

#### 7.3.2 Preparing the Environment

To prepare the production environment for an Oracle Database, do the following:

**1.** Create new database Instance using by RCU, as described in [Creating a](#page-15-0) [Repository.](#page-15-0)

Note that the database in the target environment must be the same type and version of database as in the source environment; for example, if the database in the source environment is an Oracle database, the database in the target environment must also be an Oracle database.

**2.** Copy and paste wls\_jrf.jar binary files to the target environment by using the T2P copy and paste scripts:

#### **Note:**

The scripts used in the following examples—called movement scripts are located in ORACLE\_HOME/oracle\_common/bin/ (ORACLE\_HOME\oracle\_common\bin\ on Windows). For more information on the Move scripts, see "Movement Scripts and Move Plans" in the *Administering Oracle Fusion Middleware Guide.*

#### **To copy:**

On Linux or UNIX:

```
$ ./copyBinary.sh -javaHome /usr/local/packages/jdk8 
                -archiveLoc /scratch/myuser/T2P/oh_copy.jar
                -sourceOracleHomeLoc /scratch/myuser/WLS_12.2.1_HOME
```
#### On Windows:

```
C:\ copyBinary.cmd -javaHome C:\Program Files\Java\jdk1.8.0_25 
                -archiveLoc userhome\T2P\oh_copy.jar 
                -sourceOracleHomeLoc userhome\WLS_12.2.1_HOME
```
#### **To paste:**

First, copy the pasteBinary script and the cloningclient.jar file to the target system and ensure that they have execute permission. cloningClient.jar is

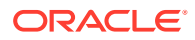

located in ORACLE\_COMMON\_HOME/jlib/cloningclient.jar (Linux) or ORACLE COMMON HOME\jlib\cloningclient.jar (Windows).

Then, depending on your O/S, do one of the following:

On Linux or UNIX:

```
$ ./pasteBinary.sh -javaHome /usr/local/packages/jdk8 
                 -archiveLoc /scratch/myuser/T2P/oh_copy.jar
                 -targetOracleHomeLoc /scratch/myuser/WLS_1221_COPY_HOME
                 -targetOracleHomeName WLS_1221_COPY_HOME_1
```
On Windows:

```
C: pasteBinary.cmd -javaHome C:\Program Files\Java\jdk1.8.0_25
                 -archiveLoc userhome\T2P\oh_copy.jar 
                 -targetOracleHomeLoc userhome\WLS_1221_COPY_HOME
                 -targetOracleHomeName WLS_1221_COPY_HOME_1
```
- **3.** Using any text editor, create a new text file called adminuser\_password.txt and enter a password for the Oracle WebLogic Server administrative user (for example, weblogic) in the file and save it. This file will be used in next step.
- **4.** Login into your WebLogic Server console.
- **5.** Select **Preferences** at the top next to Logout.
- **6.** At the bottom of the screen, unselect **Automatically Acquire Lock and Activate Changes** then save these changes.
- **7.** Click **Release the Configuration Lock** on LHS.
- **8.** Restart your WebLogic Administration Server.
- **9.** Create a schema password test file on the target schema named moveplan.xml.
- **10.** Edit moveplan.xml on the target and update target schema name and target schema password file with the absolute path.
- **11.** Stop your WebLogic Administration Server.
- **12.** Use the copyConfig script to copy the Oracle GoldenGate Monitor Weblogic domain configuration to the target environment; for example:

#### **Note:**

Before you execute the copyConfig.sh script in a WebLogic Server domain, make sure that the Administration Server and Managed Servers are running.

On Linux or UNIX:

\$ ./**copyConfig.sh** -javaHome /usr/local/packages/jdk8

- -archiveLoc /scratch/myuser/T2P/oggmon\_domain.jar
- -sourceDomainLoc /scratch/myuser/OGGMON\_INSTALLS/oggmon\_domain
- -sourceOracleHomeLoc /scratch/myuser/WLS\_12.2.1\_HOME
- -domainHostName myhost.example.com
- -domainPortNum 7001
- -domainAdminUserName weblogic
- -domainAdminPasswordFile
	- /scratch/myuser/T2P/adminuser\_password.txt

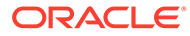

#### On Windows:

```
C:\ copyConfig.cmd -javaHome C:\Program Files\Java\jdk1.8.0_25
```
-archiveLoc userhome\T2P/oggmon domain.jar

```
 -sourceDomainLoc userhome\OGGMON_INSTALLS\oggmon_domain
```
- -sourceOracleHomeLoc userhome\WLS\_12.2.1\_HOME
- -domainHostName myhost.example.com

-domainPortNum 7001 -domainAdminUserName weblogic

```
 -domainAdminPasswordFile userhome\T2P\adminuser_password.txt
```
13. Use the extractMovePlan. script to extract the move plan from the domain configuration jar file (oggmon\_domain.jar) so you can make required updates to the target environment; for example:

On Linux or UNIX:

```
$ ./extractMovePlan.sh -javaHome /usr/local/packages/jdk8 
                    -archiveLoc /scratch/myuser/T2P/oggmon_domain.jar
                     -planDirLoc /scratch/myuser/T2P/extract_plans
```
On Windows:

```
C:\ extractMovePlan.cmd -javaHome C:\Program Files\Java\jdk1.8.0_25
                    -archiveLoc userhome\T2P\oggmon_domain.jar
                     -planDirLoc userhome/T2P\extract_plans
```
For information about the properties in the move plans, and which properties you should edit, see "Modifying Move Plans" in *Oracle Fusion Middleware Administering Oracle Fusion Middleware*.

**14.** Use the pasteConfig script to paste the generated configuration into the target environment; for example:

#### On Linux or UNIX:

```
$ ./pasteConfig.sh -javaHome /usr/local/packages/jdk8
```

```
 -archiveLoc /scratch/myuser/T2P/oggmon_domain.jar
-targetDomainLoc /scratch/myuser/OGGMON_INSTALLS/
```
- oggmon\_domain\_copy
- -targetOracleHomeLoc /scratch/myuser/WLS\_1221\_COPY\_HOME
- -movePlanLoc /scratch/myuser/T2P/extract\_plans/moveplan.xml
- -domainAdminPasswordFile /scratch/myuser/T2P/
- adminuser\_password.txt
- -logDirLoc /scratch/myuser/T2P/log

On Windows:

```
C:\ pasteConfig.cmd -javaHome C:\Program Files\Java\jdk1.8.0_25 
                 -archiveLoc userhome\T2P\oggmon_domain.jar 
                 -targetDomainLoc userhome\OGGMON_INSTALLS\oggmon_domain_copy
                 -targetOracleHomeLoc userhome\WLS_1221_COPY_HOME 
                -movePlanLoc userhome\T2P\extract plans\moveplan.xml
                 -domainAdminPasswordFile userhome\T2P\adminuser_password.txt
                 -logDirLoc userhome\T2P\log
```
- **15.** Update the Oracle GoldenGate Monitor Server configuration by doing the following:
	- Update the Oracle GoldenGate Monitor Server oggmon.properties configuration file.
	- Move the SSL certificates manually to the target environment.

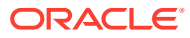

- <span id="page-41-0"></span>• Using the WebLogic Scripting Tool (WLST), update Oracle GoldenGate Monitor Server-related passwords for target environment. For more information on using WLST, see Using the WebLogic Scripting Tool.
- **16.** Install and configure Oracle GoldenGate Monitor Agent software on the target machine. For instructions, see Installing and Configuring Oracle GoldenGate Monitor Agent.

#### **Note:**

T2P scripts are not available for standalone products, like Oracle GoldenGate Monitor Agent.

### 7.4 Verifying the Move

Verify that the T2P move was successful by doing the following:

- **1.** Start the administration server, as described in [Starting the Oracle WebLogic](#page-23-0) [Administration Server](#page-23-0) and managed server, as described in [Start the WebLogic Managed](#page-25-0) [Server](#page-25-0).
- **2.** Go to Oracle GoldenGate Core GGSCI terminal and start Oracle GoldenGate Monitor Agent by executing the start jagent command:

GGSCI>start jagent

If everything starts successfully, the T2P process is complete.

### 7.5 Additional Information

For more information on moving from a test to a production environment, see the following chapters in *Administering Oracle Fusion Middleware*:

- "Moving from a Test to a Production Environment"
- "Movement Scripts and Move Plans"

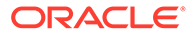

# A Installation and Configuration Screens

This appendix contains images and descriptions of the Oracle GoldenGate-specific screens used by the Oracle Universal Installer (OUI). This information is contained in the following sections:

- **Installation Screens for Oracle GoldenGate Monitor**
- [Repository Creation Utility \(RCU\) Screens for Oracle GoldenGate Monitor](#page-50-0)
- [Configuration Wizard Screens for Oracle GoldenGate Monitor](#page-58-0)

# A.1 Installation Screens for Oracle GoldenGate Monitor

This section shows examples of the Oracle Universal Installer screens for Oracle GoldenGate Monitor. These screens are:

- [Welcome](#page-43-0)
- [Auto Updates](#page-44-0)
- [Installation Location](#page-45-0)
- [Installation Type](#page-46-0)
- **[Prerequisite Checks](#page-47-0)**
- [Installation Summary](#page-48-0)
- **[Installation Progress](#page-49-0)**
- **[Installation Complete](#page-50-0)**

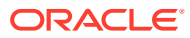

#### <span id="page-43-0"></span>A.1.1 Welcome

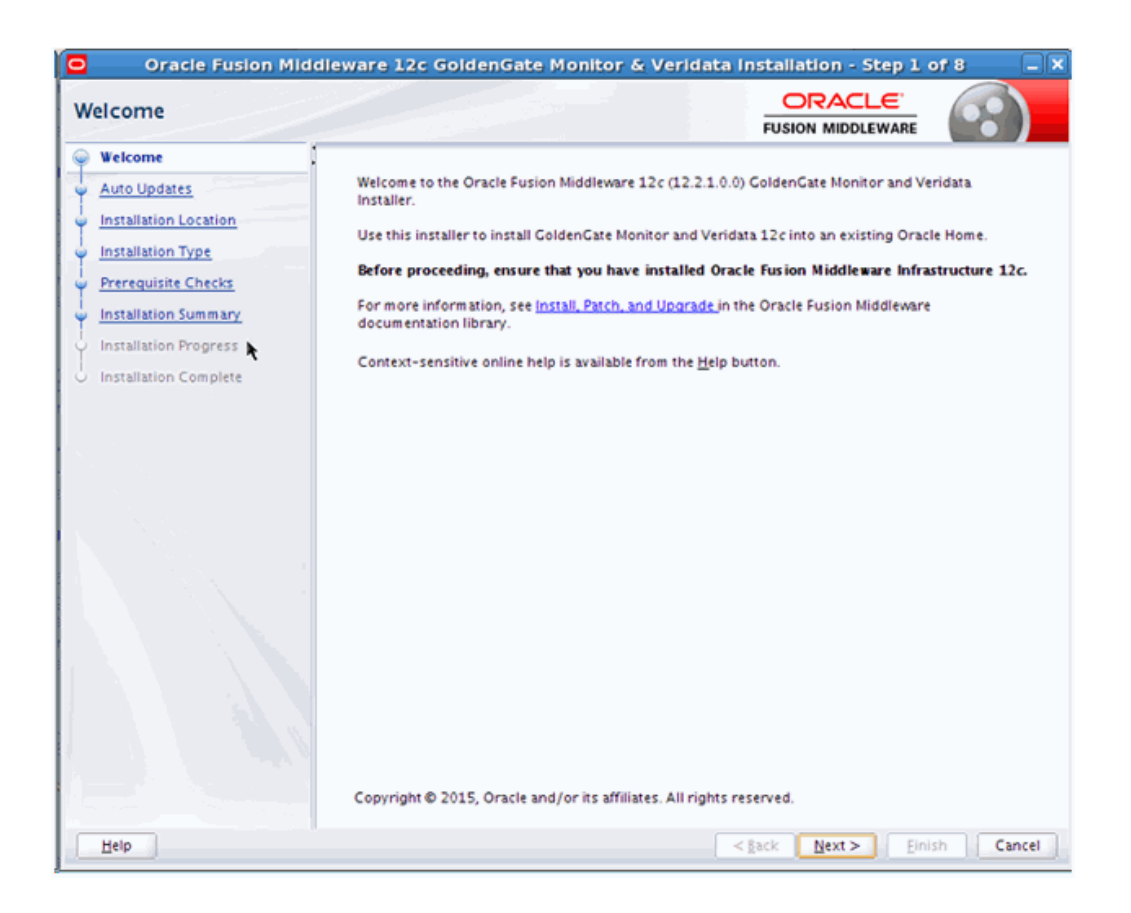

This page provides two important pieces of information:

- A navigation pane on the left that summarizes the tasks the installer will help you complete. Each item in the navigation pane represents a specific installer screen that will prompt you for information required to install the software.
- Information about any prerequisites you might need to perform before continuing with the installation.

Review the information on this screen carefully to be sure you have performed all the necessary prerequisites.

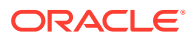

# <span id="page-44-0"></span>A.1.2 Auto Updates

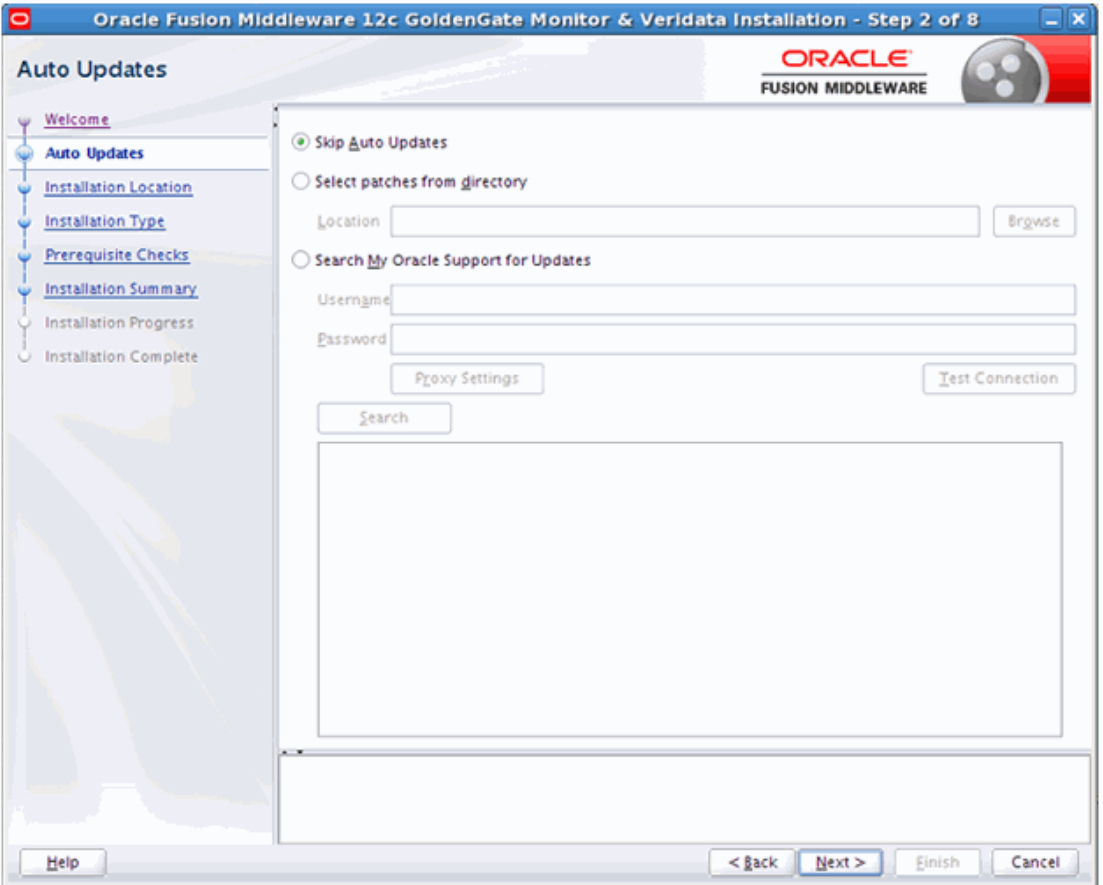

Use this screen to quickly and easily search for the latest software updates, including important security updates, through your My Oracle Support account.

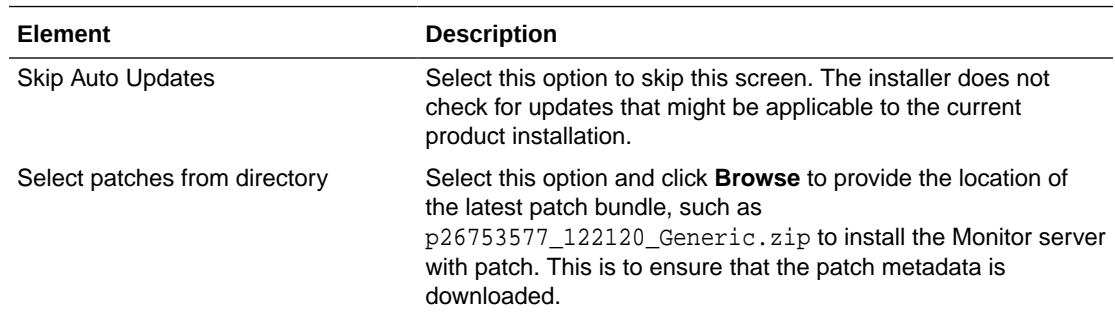

The following table describes the fields on this screen.

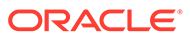

<span id="page-45-0"></span>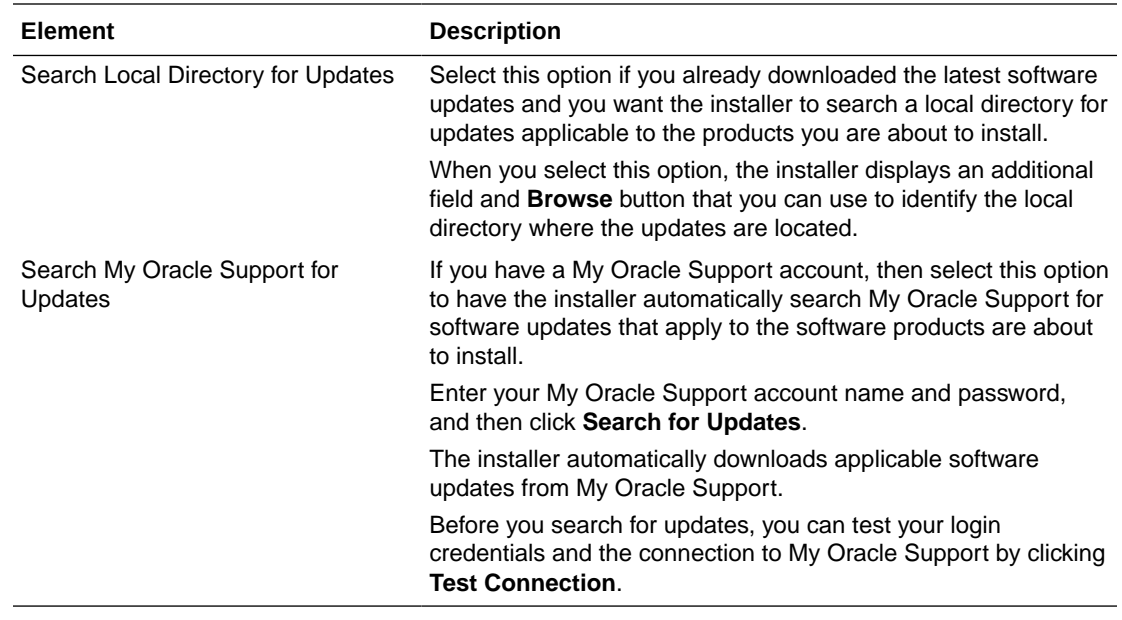

# A.1.3 Installation Location

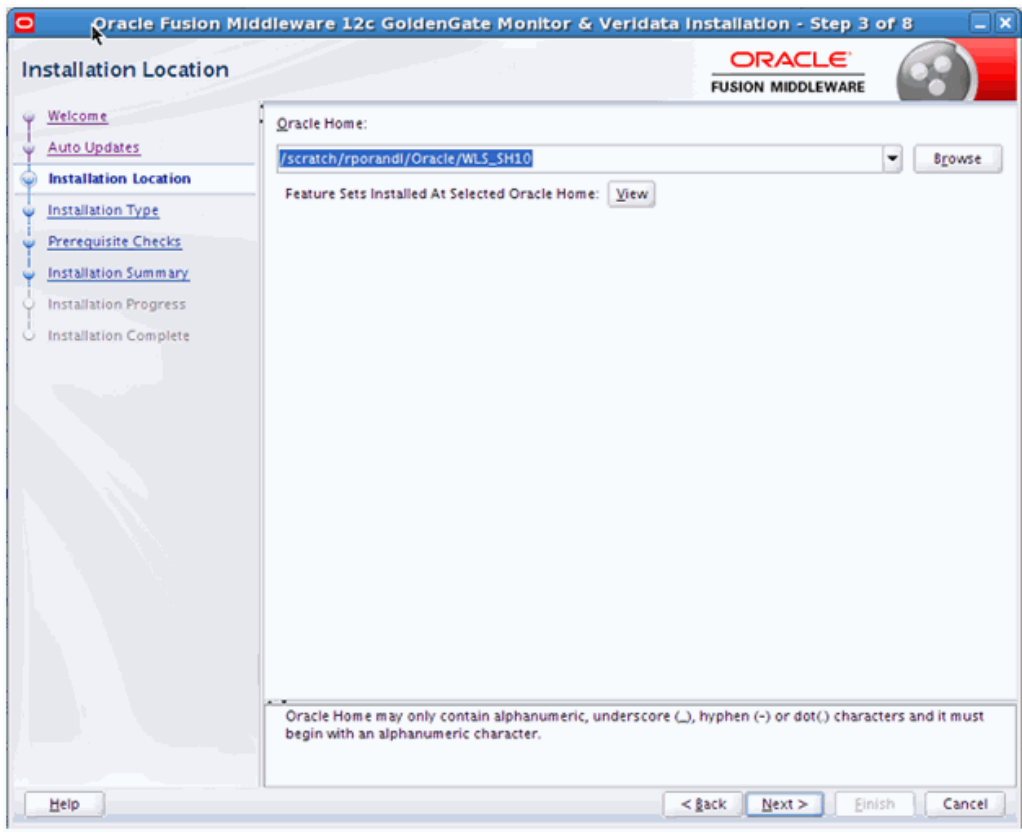

If you have an existing directory into which one or more Oracle products have already been installed, that directory can be viewed in the drop-down list. You can see which

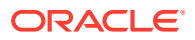

<span id="page-46-0"></span>products are installed in that particular directory by clicking View next to "Features Sets Installed at Selected Oracle Home."

If you want your product to be installed in a new directory, type the full path of your new directory in the Oracle Home field; the installer will create the specified directory for you.

If you are installing Oracle Fusion Middleware Infrastructure, then the Oracle Common home (oracle\_common) directory will be created inside the specified Oracle home directory. The Oracle Common home contains services that are shared across all Oracle Fusion Middleware products.

#### A.1.4 Installation Type

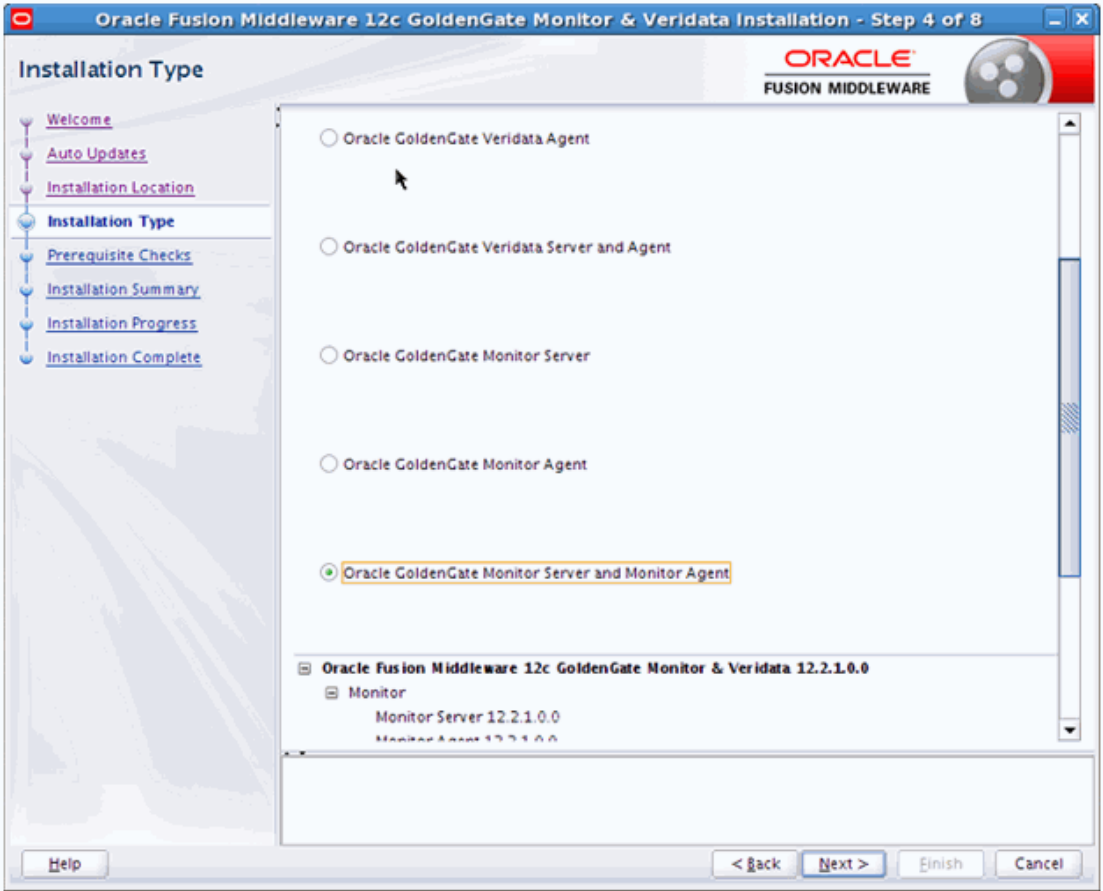

The options you see on this screen will differ depending on the product you are installing. Refer to [Install the Product](#page-14-0) for specific details.

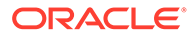

# <span id="page-47-0"></span>A.1.5 Prerequisite Checks

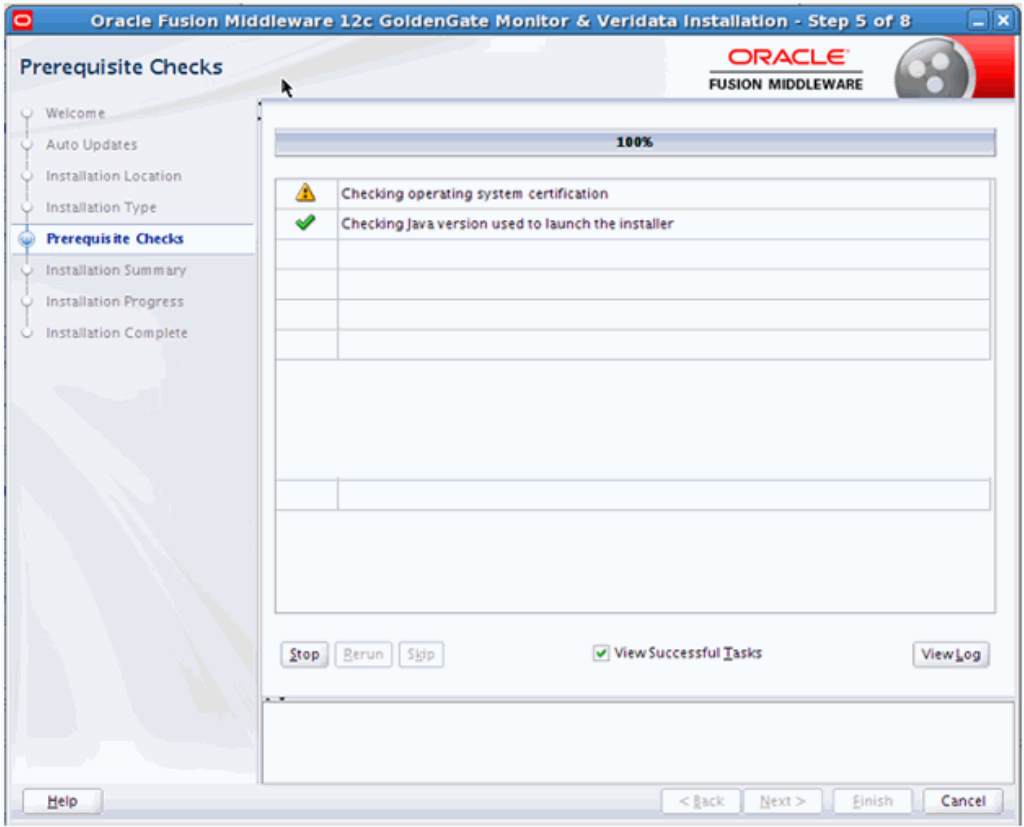

The following table describes the options on this screen:

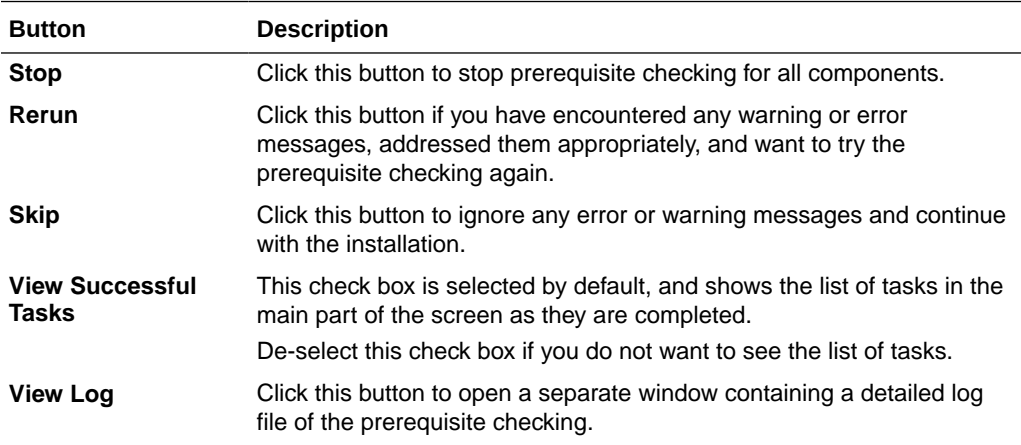

#### <span id="page-48-0"></span>A.1.6 Installation Summary

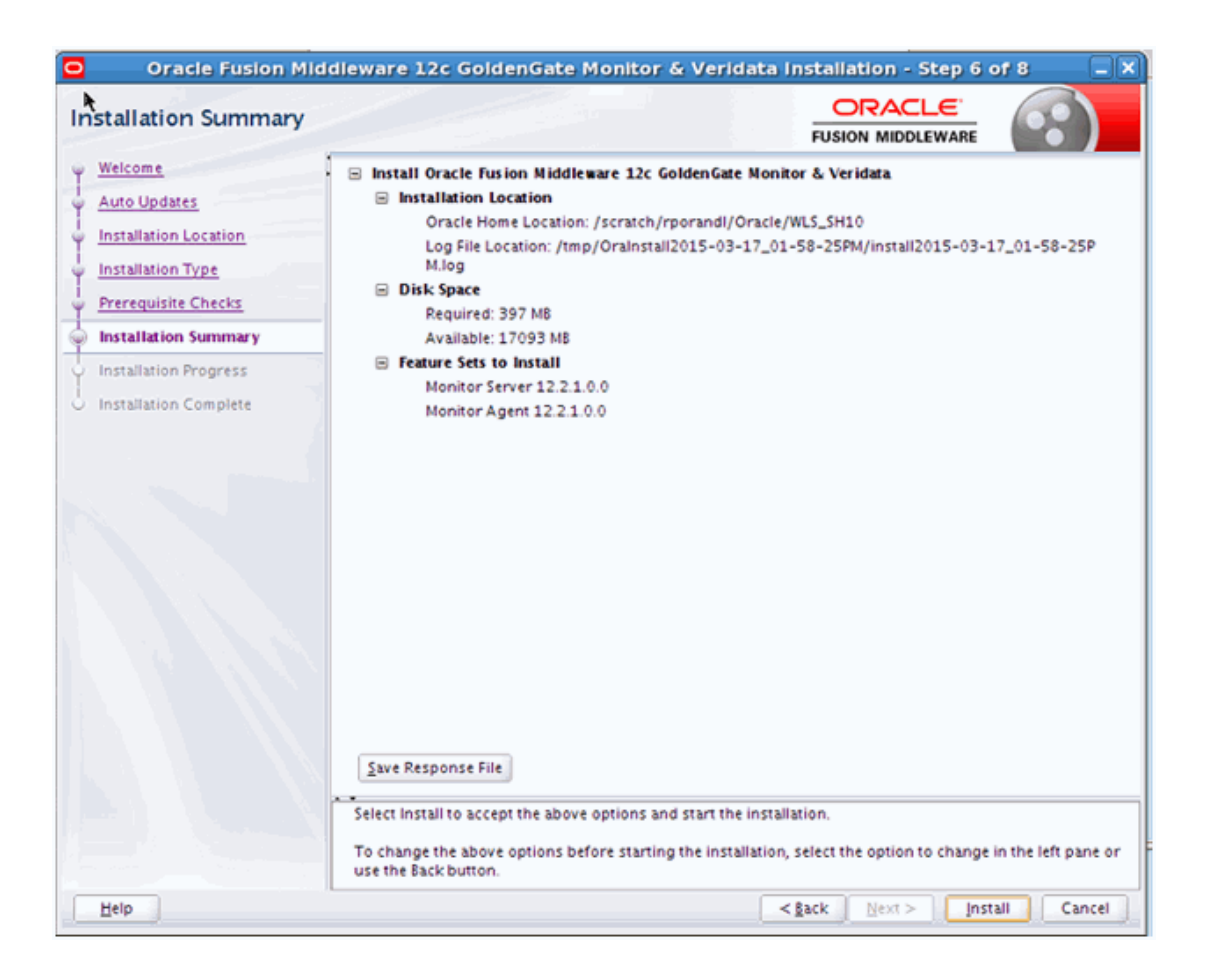

You can click an individual component to display its approximate installed size.

Click **Save Response File** to save this configuration to a response file, which can be used later in a silent install situation. See Chapter 2, "Using the Oracle Universal Installer in Silent Mode" in *Oracle Fusion Middleware Installing Software with the Oracle Universal Installer* for more information about response file and silent installation.

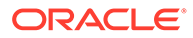

# <span id="page-49-0"></span>A.1.7 Installation Progress

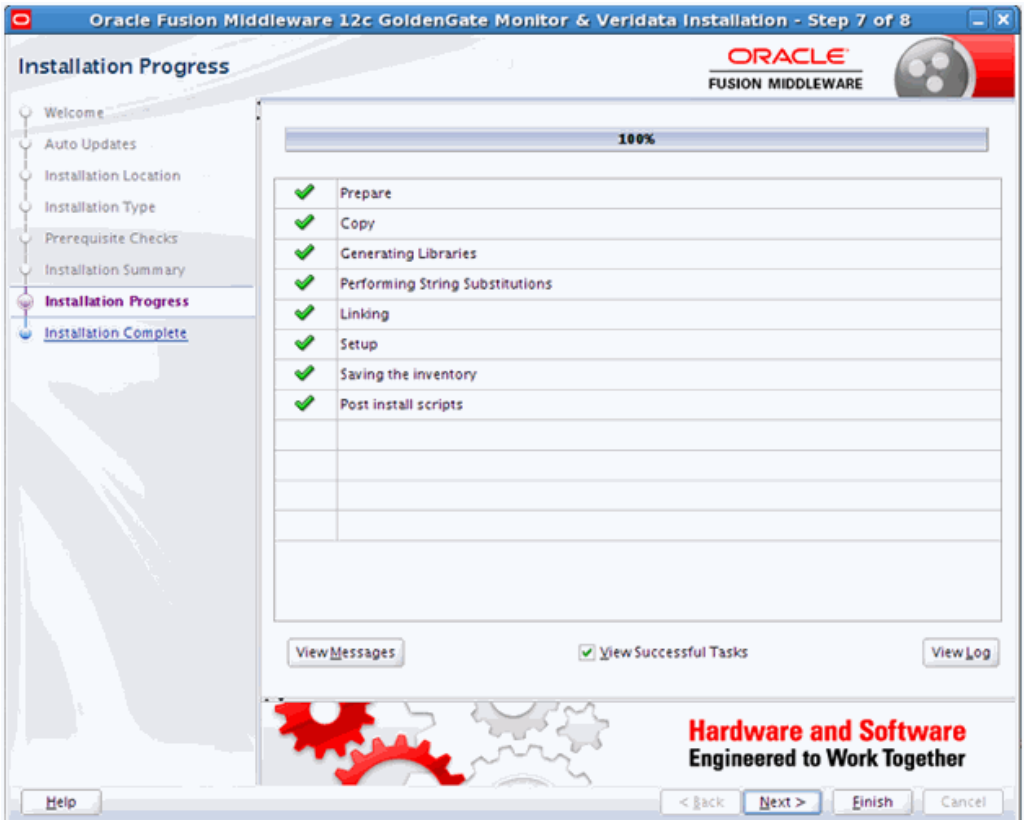

The following table describes the options on this screen.

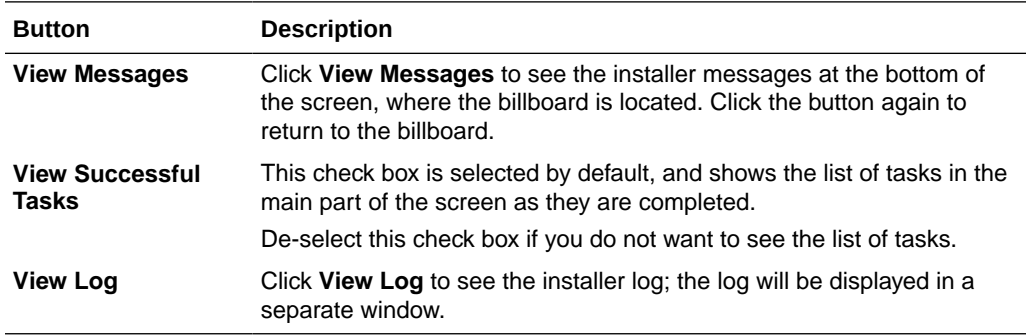

### <span id="page-50-0"></span>A.1.8 Installation Complete

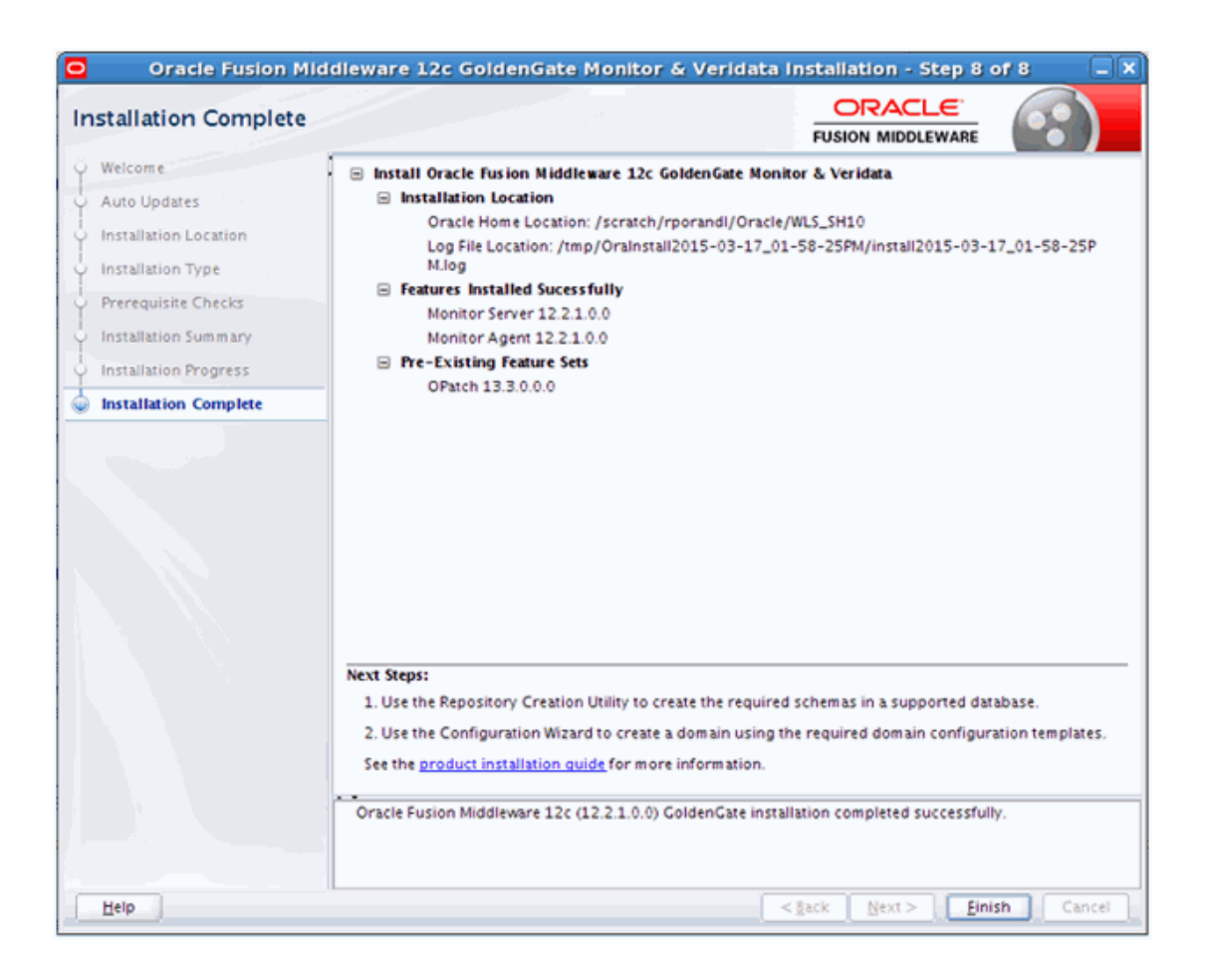

# A.2 Repository Creation Utility (RCU) Screens for Oracle GoldenGate Monitor

This section provides sample images of the screens used to create a data repository for Oracle GoldenGate Monitor Server. These screens are:

- [Welcome](#page-51-0)
- **[Create Repository](#page-51-0)**
- [Database Connection Details](#page-52-0)
- [Select Components](#page-53-0)
- [Schema Passwords](#page-54-0)
- **[Map Tablespaces](#page-55-0)**
- **[Summary](#page-56-0)**
- [Completion Summary](#page-57-0)

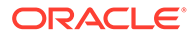

The following examples comprise an overview of the RCU screens that apply to Oracle GoldenGate Monitor. For more information, see "Understanding Repository Creation Utility Screens".

#### <span id="page-51-0"></span>A.2.1 Welcome

This screen introduces you to the product installer.

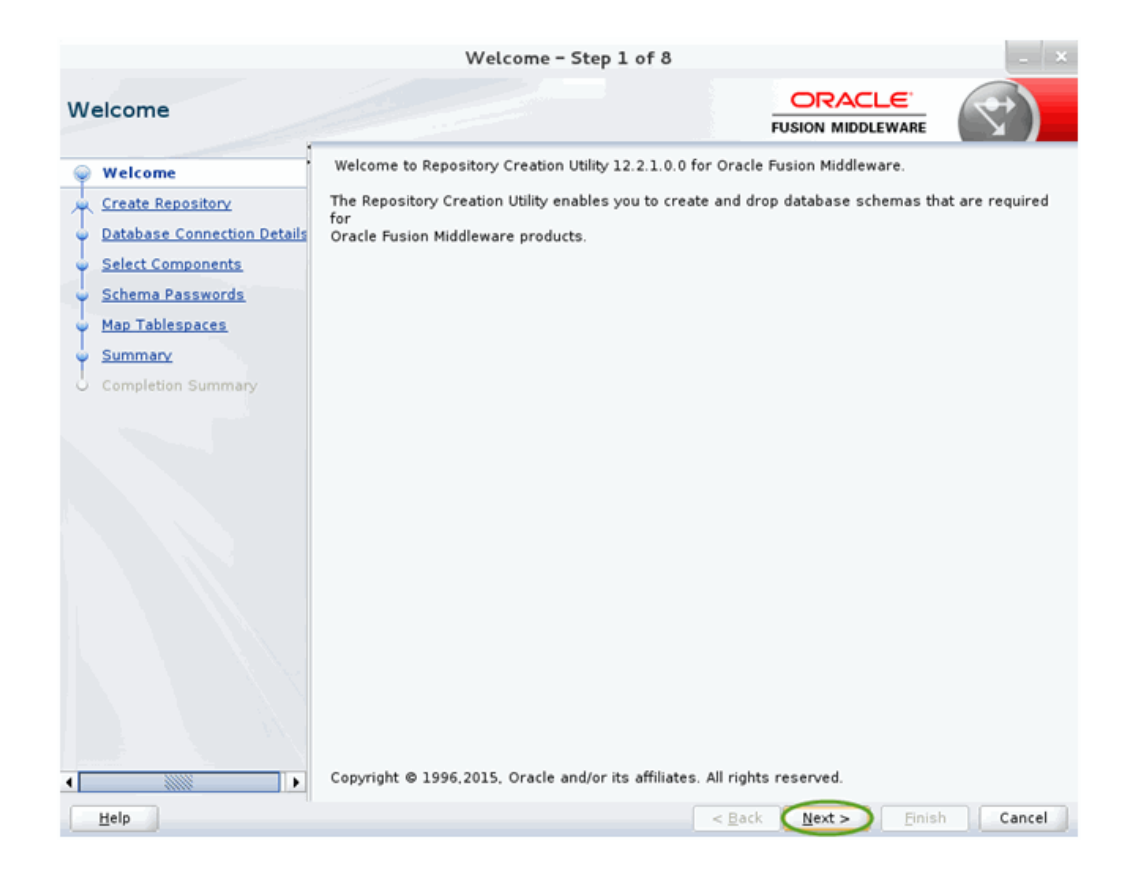

### A.2.2 Create Repository

Use this screen to select the action you want to perform.

<span id="page-52-0"></span>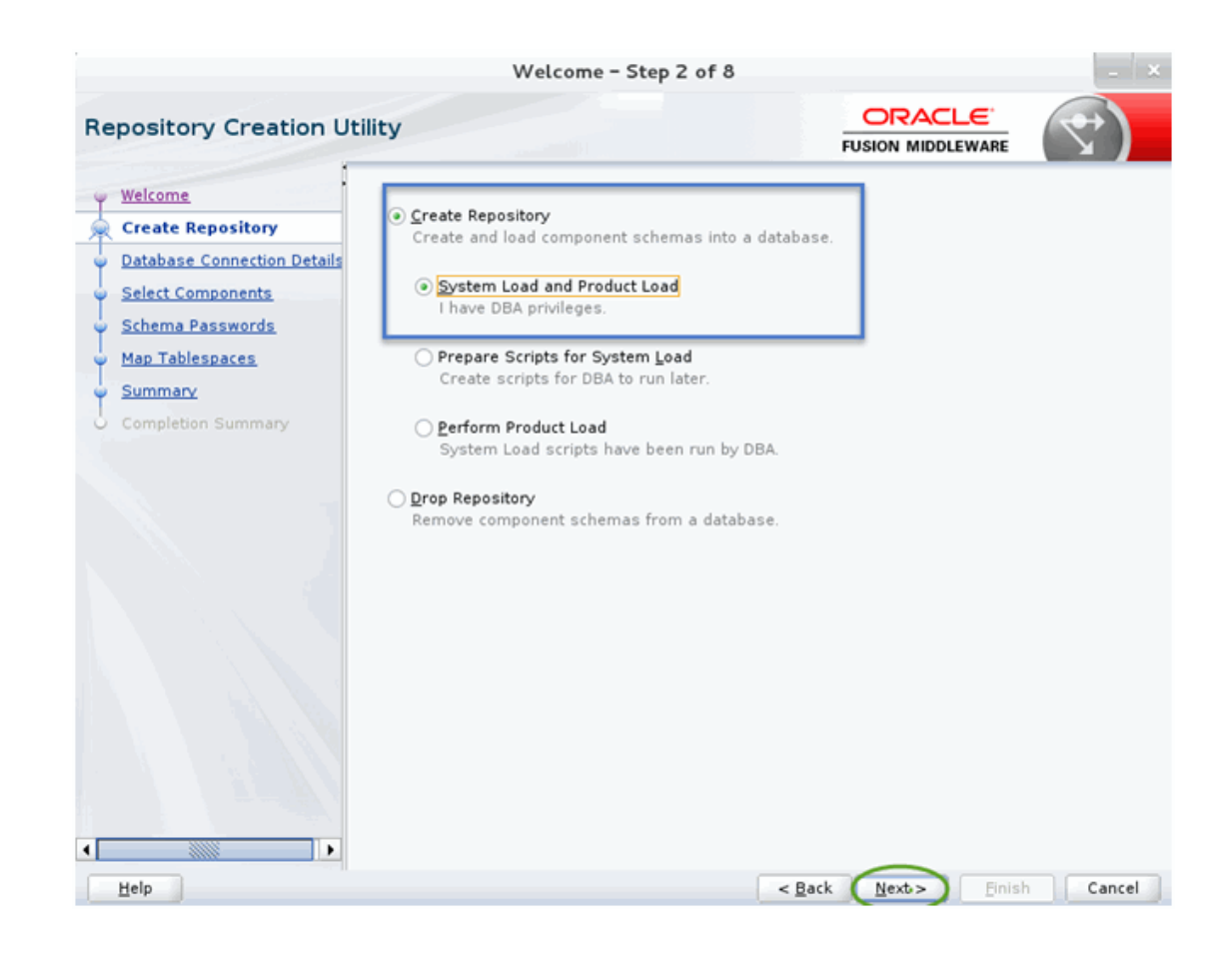

#### A.2.3 Database Connection Details

Use this screen to specify the connection credentials to the database in which you will be creating or dropping your schemata.

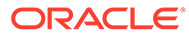

<span id="page-53-0"></span>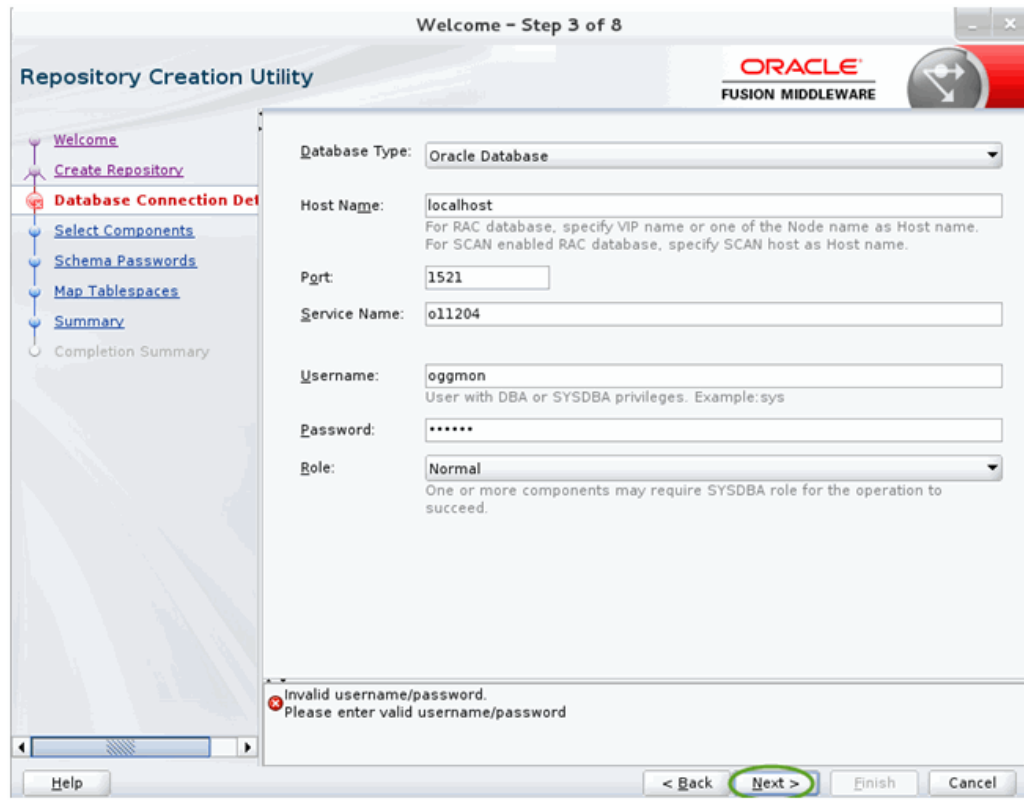

### A.2.4 Select Components

Use this screen to select the components for the database you are creating. Components will vary depending upon which database you will be running.

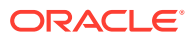

<span id="page-54-0"></span>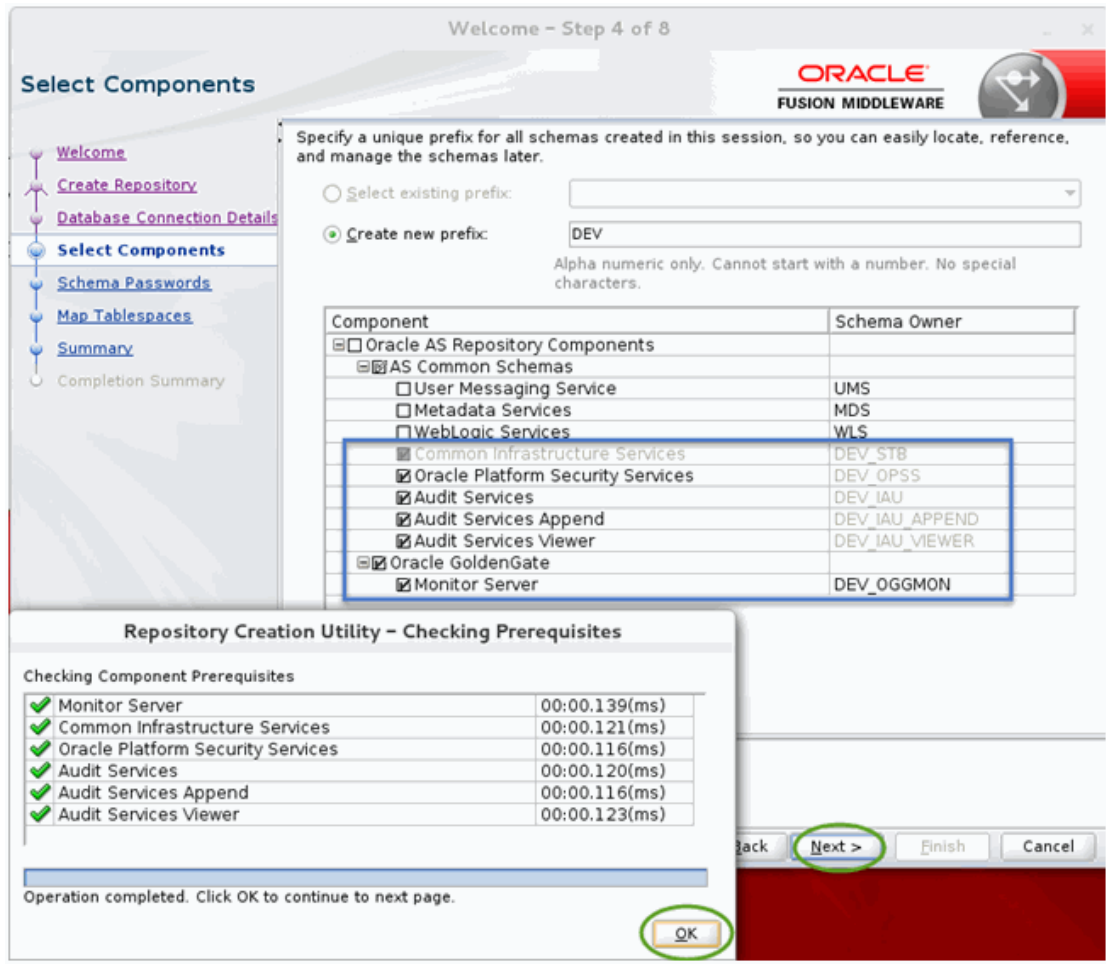

### A.2.5 Schema Passwords

Use this screen to define the passwords for the main and auxiliary scheme users.

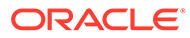

<span id="page-55-0"></span>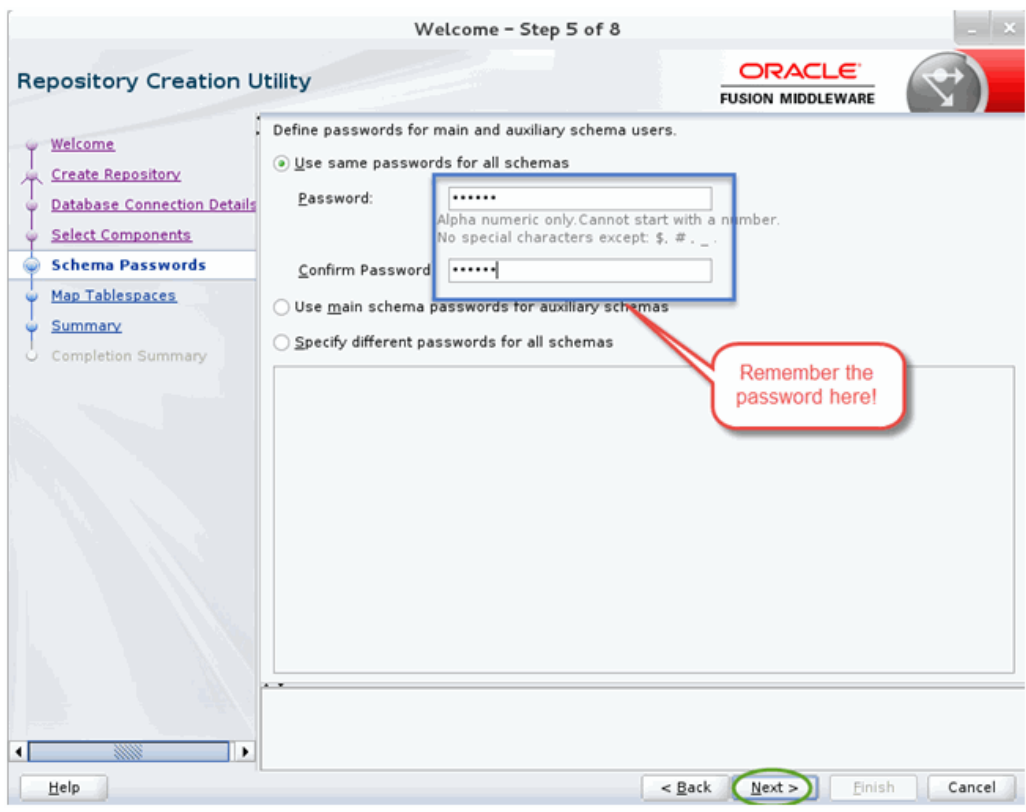

# A.2.6 Map Tablespaces

This screen lists the tablespaces for the selected components.

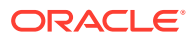

<span id="page-56-0"></span>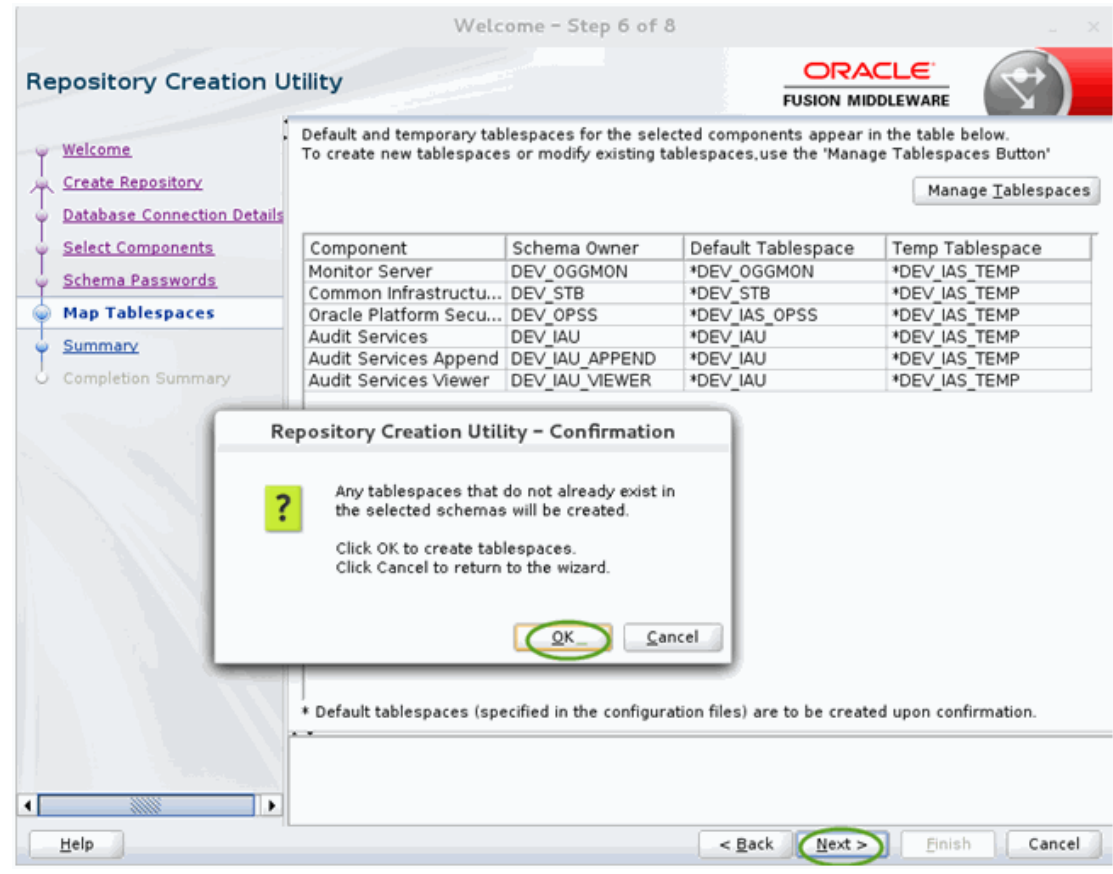

### A.2.7 Summary

This screen summarizes the details of the repository you are creating.

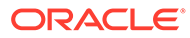

<span id="page-57-0"></span>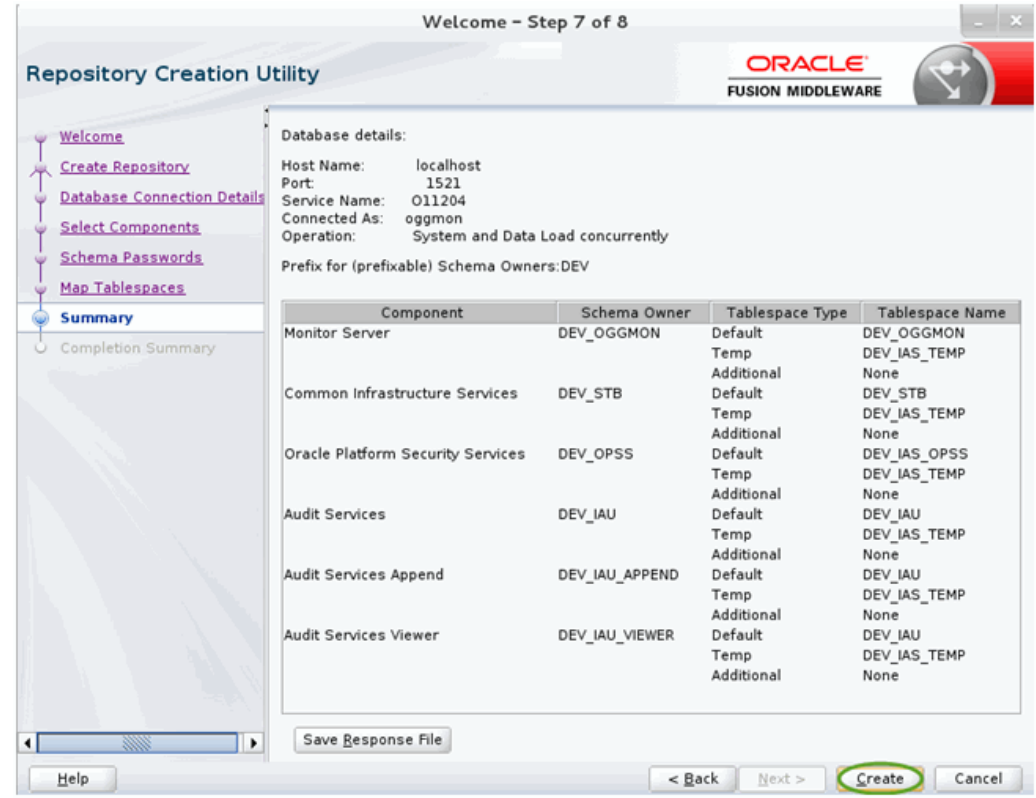

#### A.2.8 Completion Summary

This screen contains information about the log files that were created from this RCU operation. You can click on the name of a particular log file to view the contents of that file.

<span id="page-58-0"></span>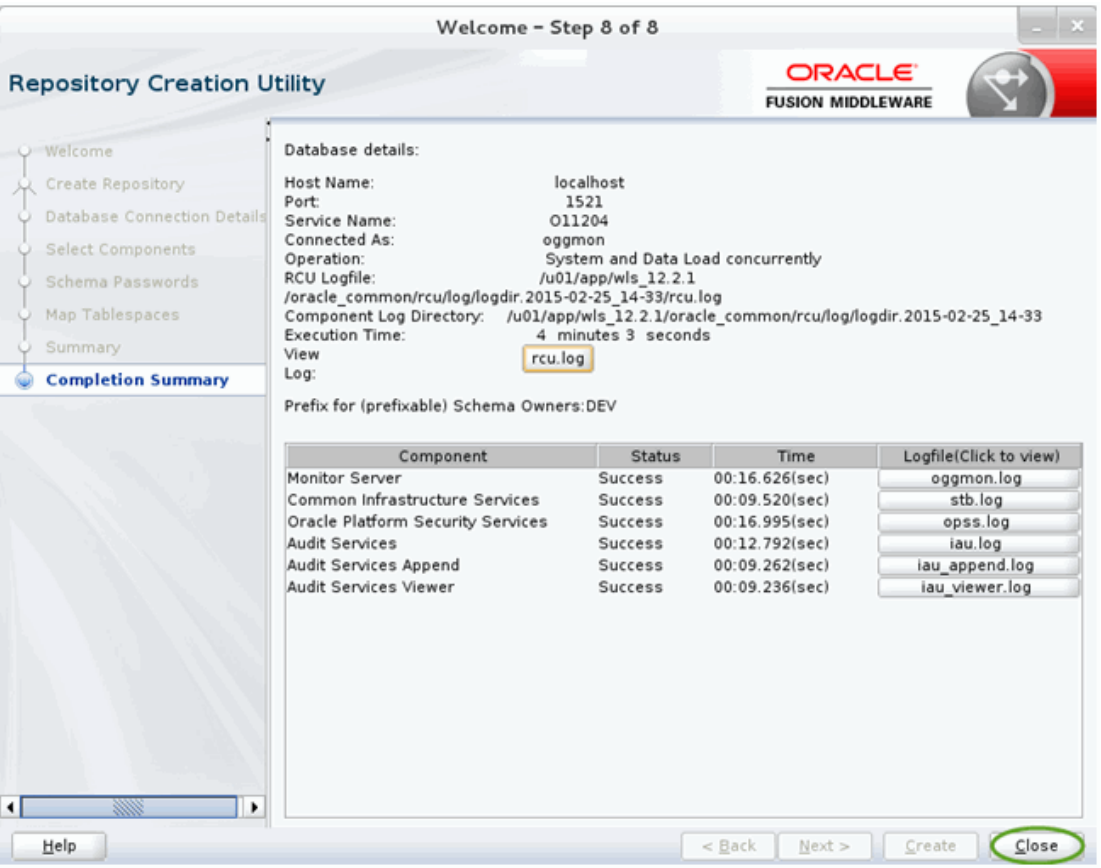

If there were any problems encountered during schema creation, you can troubleshoot the issue by using the log files.

If errors are encountered during a Create operation, or if a Create operation fails for any component, the Cleanup for failed components check box appears on this page and is selected by default. If selected, RCU will perform cleanup operations for the component that failed during the Create operation. If you choose not to select this check box, you can cleanup the failed component at a later time by performing a Drop operation for the failed component(s).

# A.3 Configuration Wizard Screens for Oracle GoldenGate **Monitor**

This section provides samples of the screens used to configure a Oracle WebLogic Server domain for Oracle GoldenGate Monitor Server. These screens are:

- [Configuration Type](#page-59-0)
- **[Templates](#page-60-0)**
- [Administrative Account](#page-60-0)
- [Domain Mode and JDK](#page-61-0)
- [Database Configuration Type](#page-62-0)
- [JDBC Component Schema](#page-63-0)

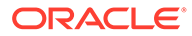

- <span id="page-59-0"></span>• [JDBC Component Schema Test](#page-64-0)
- **[Credentials](#page-65-0)**
- [Advanced Configuration](#page-66-0)
- [Administration Server](#page-66-0)
- [Managed Servers](#page-67-0)
- [Clusters](#page-68-0)
- [Coherence Cluster](#page-69-0)
- **[Machines](#page-69-0)**
- [Configuration Summary](#page-70-0)
- [Configuration Progress](#page-71-0)
- [Configuration Success](#page-72-0)

The following examples comprise an overview of the Configuration Wizard screens that apply to Oracle GoldenGate Monitor. For more detailed information on these screens and domain configuration in general, see Configuration Wizard Screens.

#### A.3.1 Configuration Type

Use this screen to define why you are using the Configuration Wizard: to create a new domain or update an existing domain.

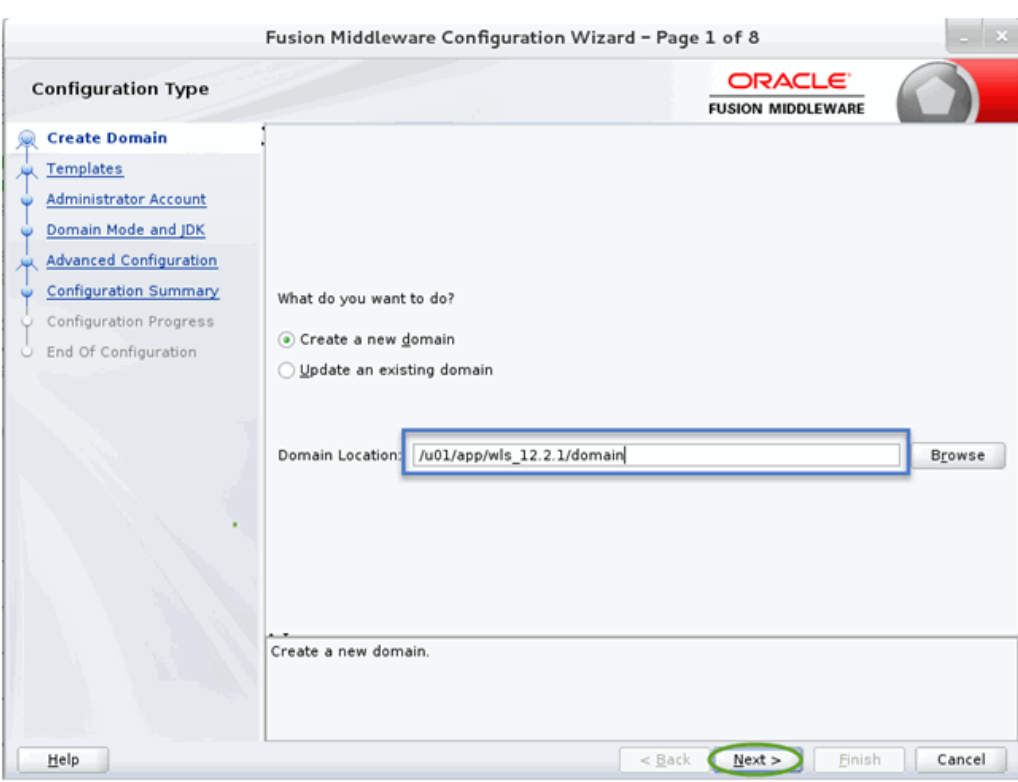

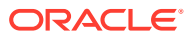

#### <span id="page-60-0"></span>A.3.2 Templates

Use this screen to choose whether to create or extend a domain that is configured automatically to support selected products, or to create or extend a domain based on an existing domain or application template. Each template in the displayed list is associated with a single product template (a JAR file) which configures the required domain resources for the product. If the selected template has dependencies on other templates, the dependency templates are automatically selected or included in the domain.

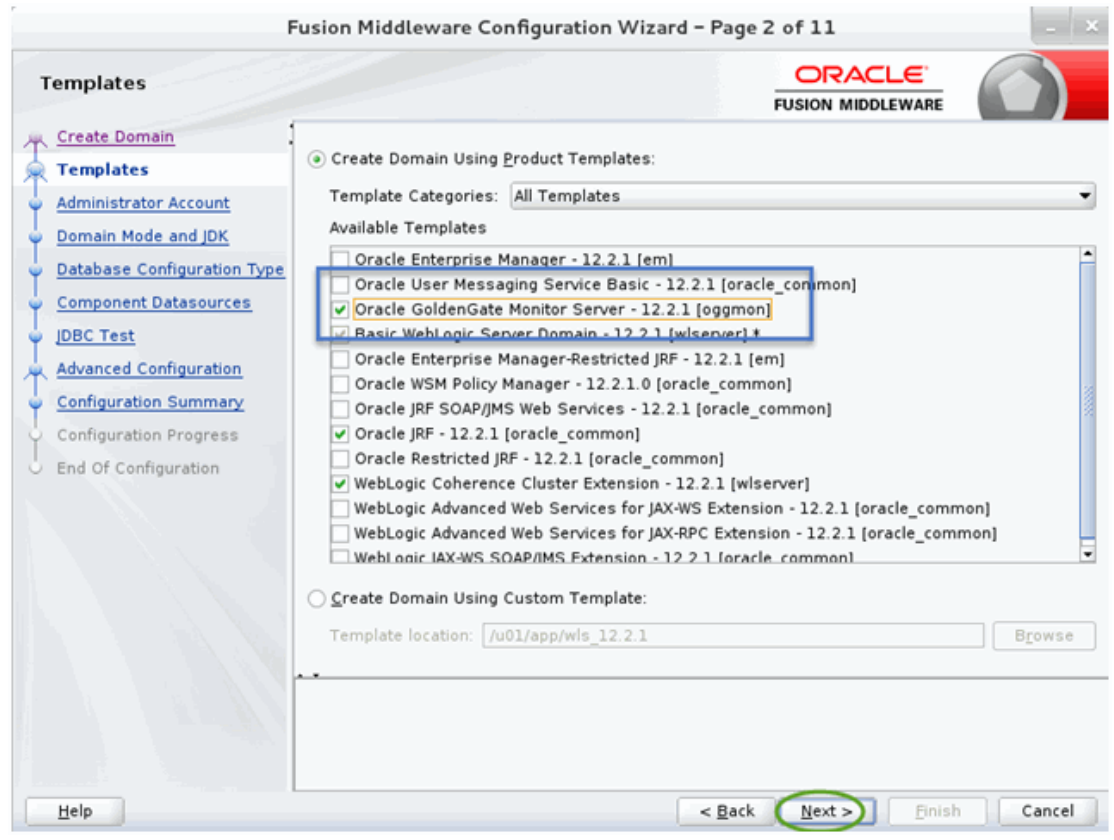

#### A.3.3 Administrative Account

Use this screen to define the default WebLogic Administrator account for the domain. This account is used to boot and connect to the domain's Administration Server.

<span id="page-61-0"></span>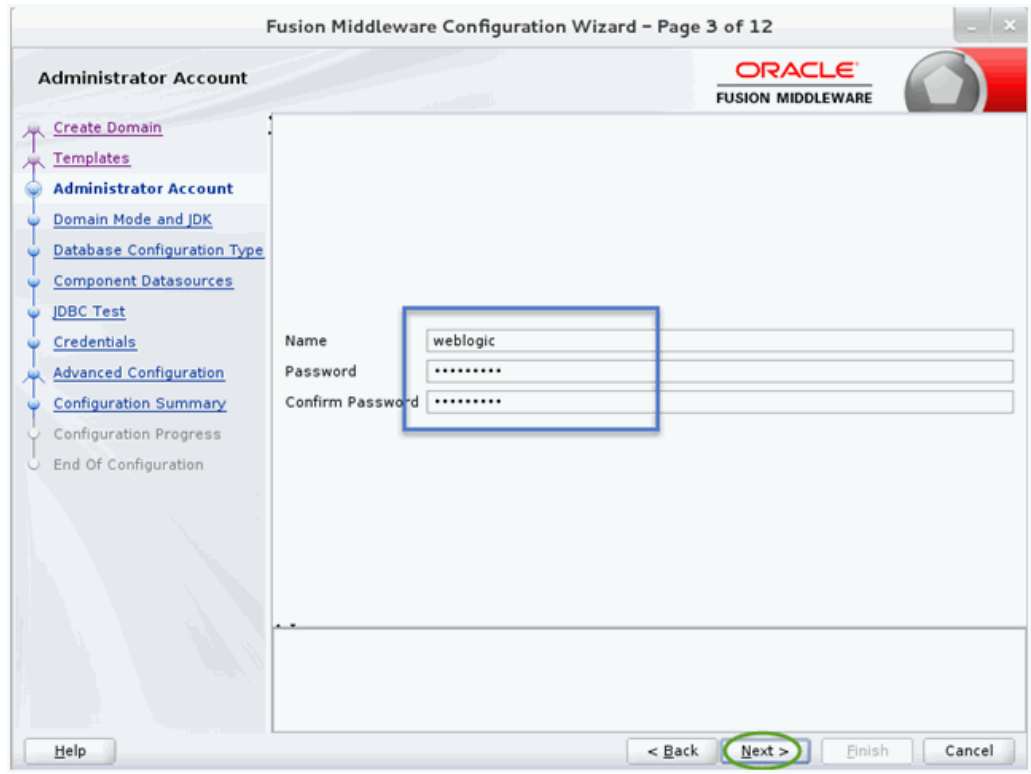

#### A.3.4 Domain Mode and JDK

Use this section to specify whether you want to run Oracle GoldenGate Monitor in Production mode or Development mode.

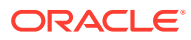

<span id="page-62-0"></span>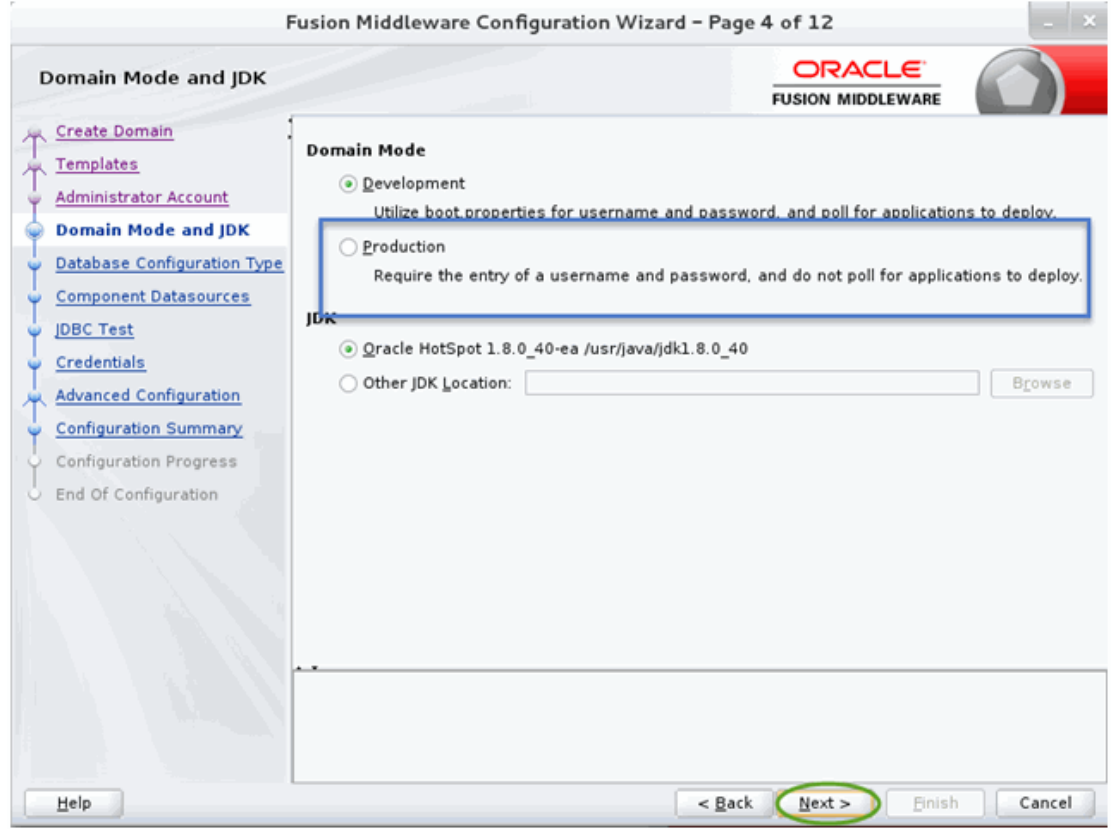

# A.3.5 Database Configuration Type

Use this screen to specify the information for connecting to the database to retrieve schema information that will be used to populate the schema fields on subsequent component schema screens.

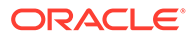

<span id="page-63-0"></span>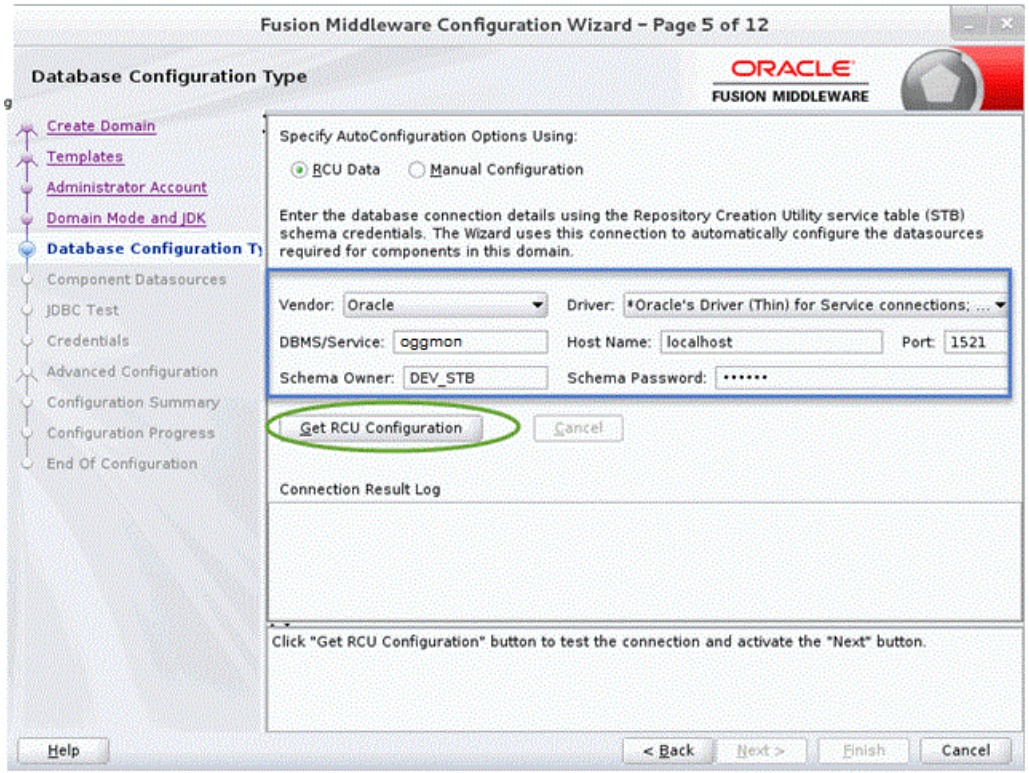

# A.3.6 JDBC Component Schema

Use this screen to configure the JDBC component schema settings, such as database driver, schema owner, password, and so on.

<span id="page-64-0"></span>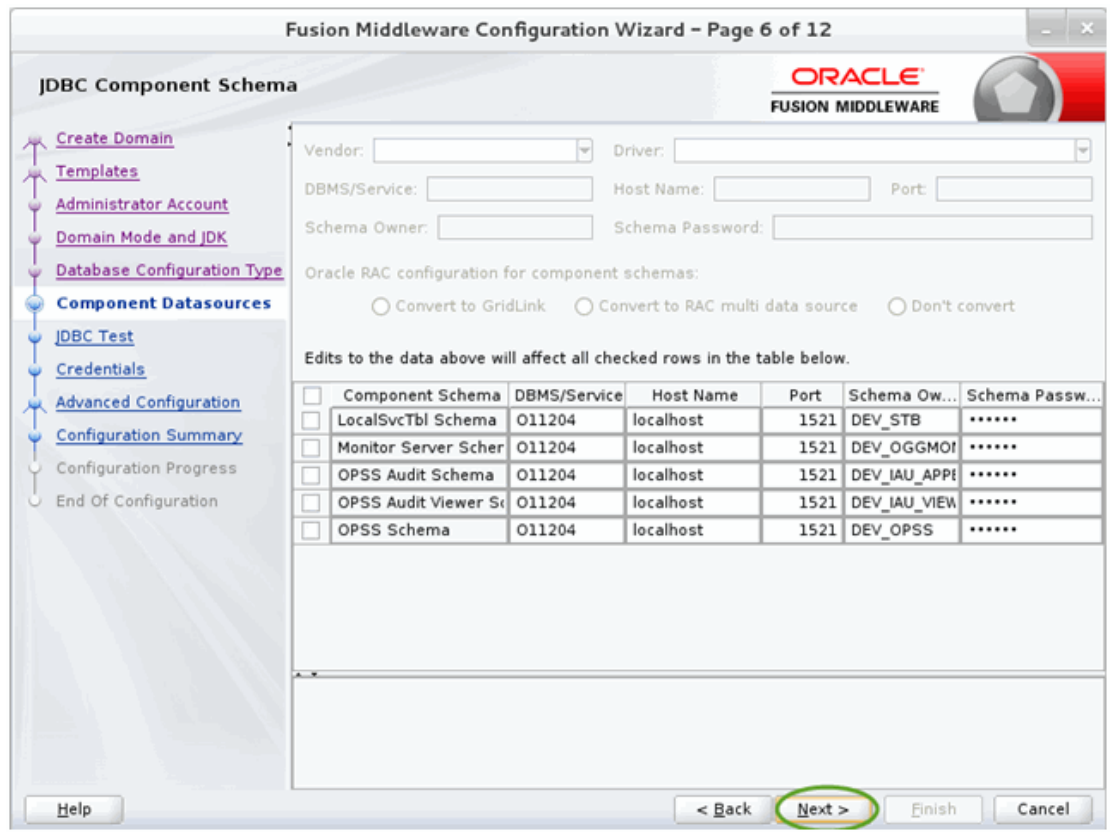

### A.3.7 JDBC Component Schema Test

Use this screen to test the configurations that you specified for the data sources in the previous screen. Note that:

- If the JDBC driver JAR file for a data source is not in the classpath, the data source is not selectable for testing.
- If you are updating a domain, all data sources that exist in the original domain are not selected by default. Only new data sources are selected and tested by default.

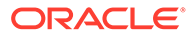

<span id="page-65-0"></span>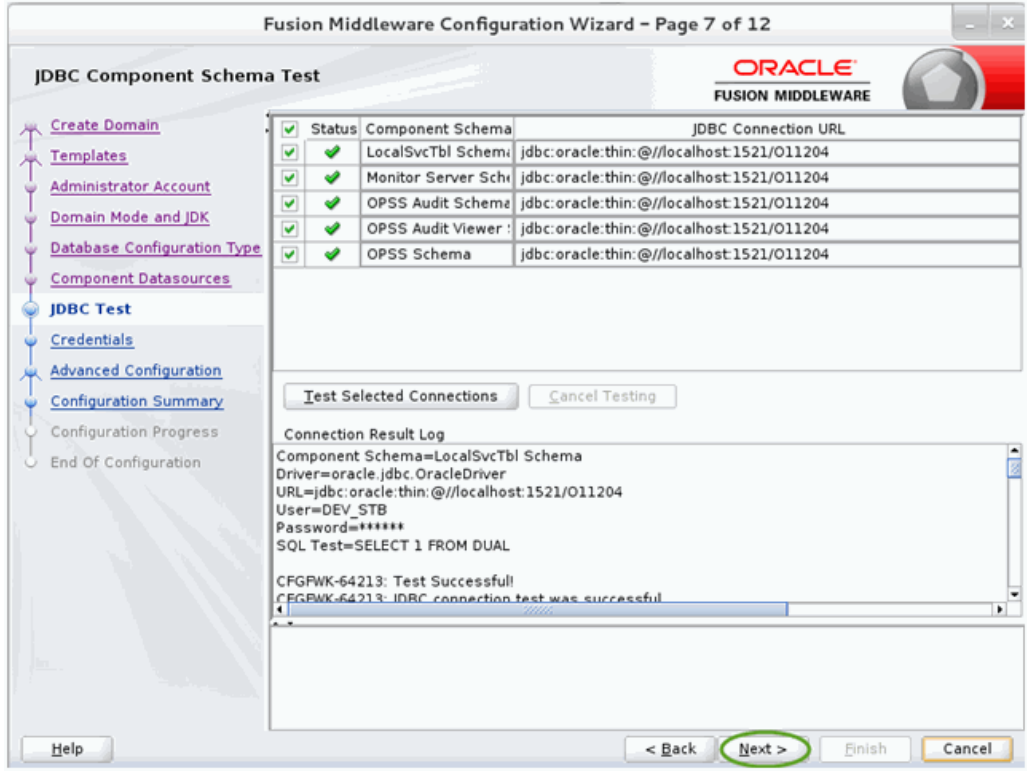

### A.3.8 Credentials

Use this screen to provide credentials for each key in the domain.

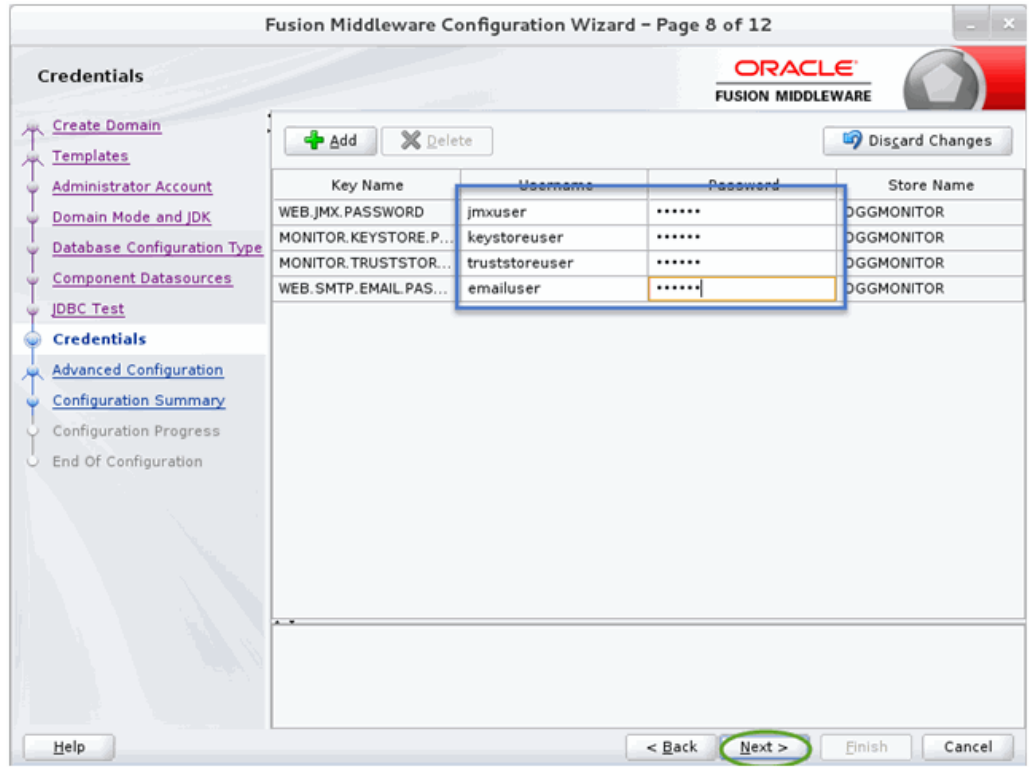

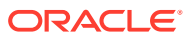

### <span id="page-66-0"></span>A.3.9 Advanced Configuration

Use this screen to select the categories (if any) for which you want to perform advanced configuration. For each category you select, the appropriate configuration screen is displayed to allow you to perform advanced configuration. If you do not select any items on this screen, the Configuration Summary screen is displayed next.

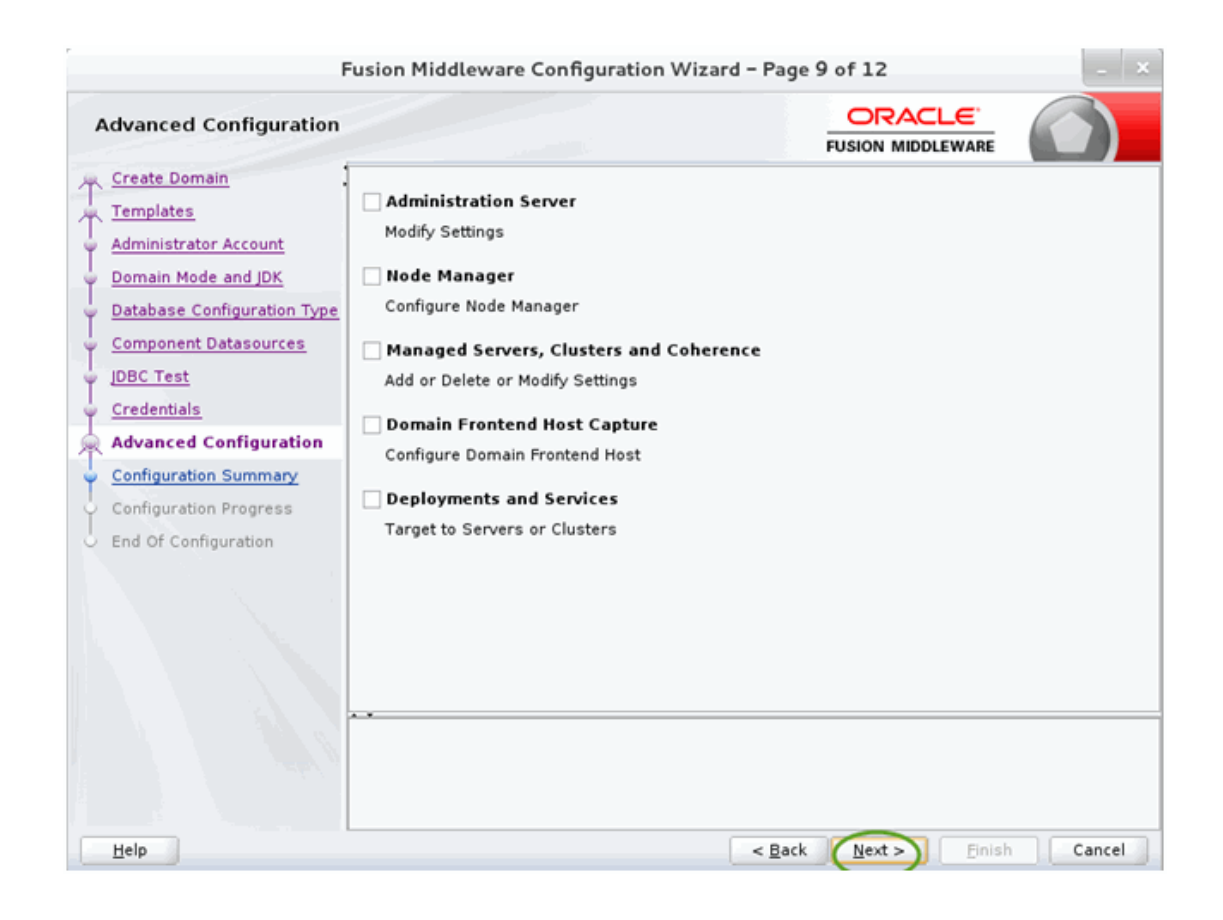

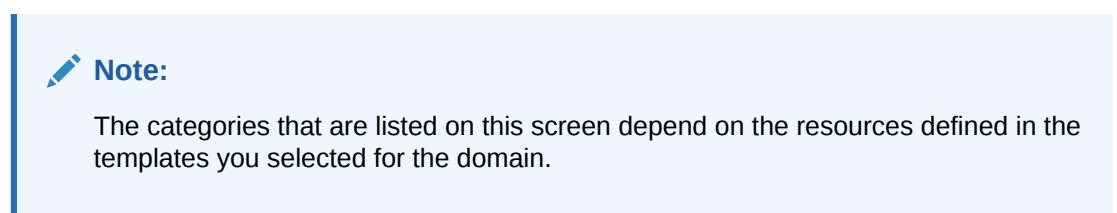

#### A.3.10 Administration Server

Use this screen to configure or change the following Administration Server settings.

- **Server**
- Listen address
- Listen port
- **Enable SSL**

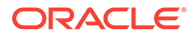

- <span id="page-67-0"></span>• SSL listen port
- Server Groups

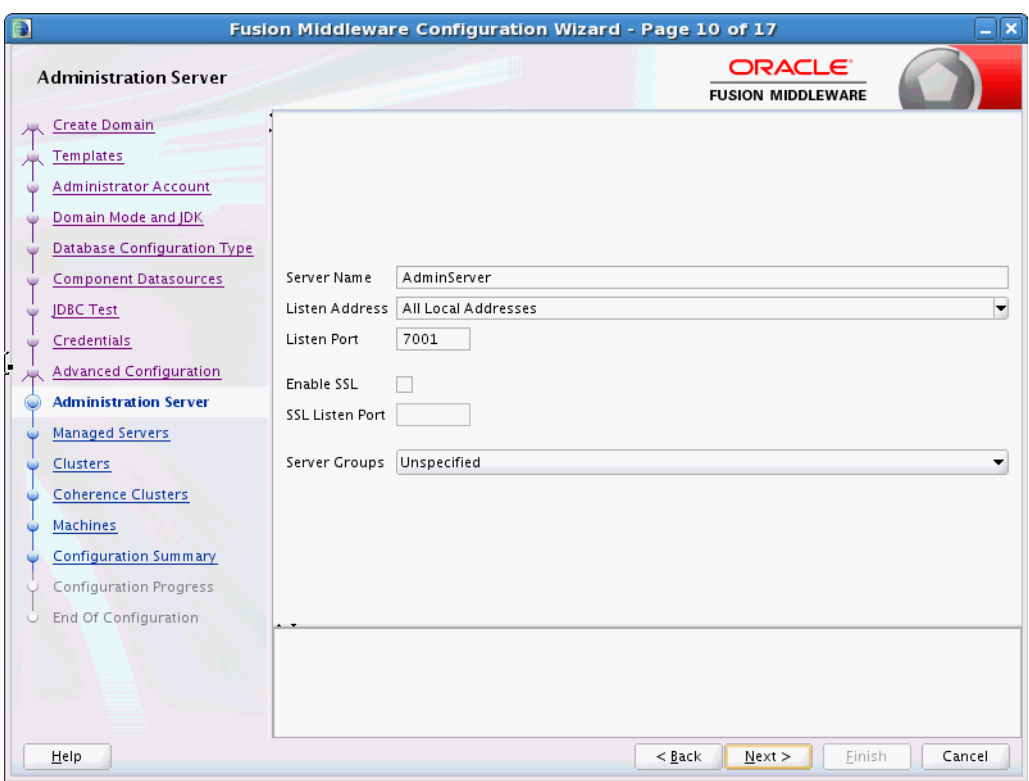

#### A.3.11 Managed Servers

Use this screen to add, delete, or clone Managed Servers, and assign a userexpandable server group (if available) to a Managed Server. You can also change the settings for an existing Managed Server.

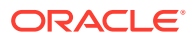

<span id="page-68-0"></span>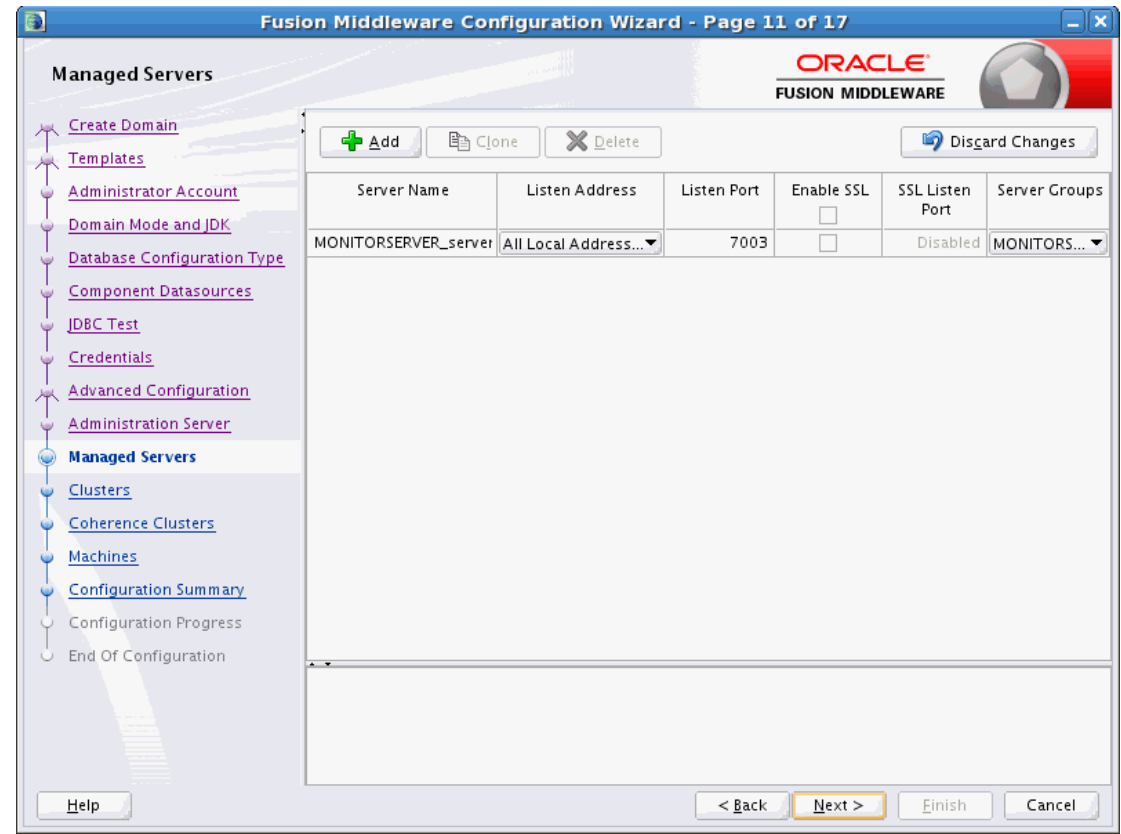

#### A.3.12 Clusters

Use this screen to add or delete clusters. You can also change the Cluster Name and Cluster Address settings for an existing cluster.

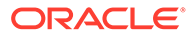

<span id="page-69-0"></span>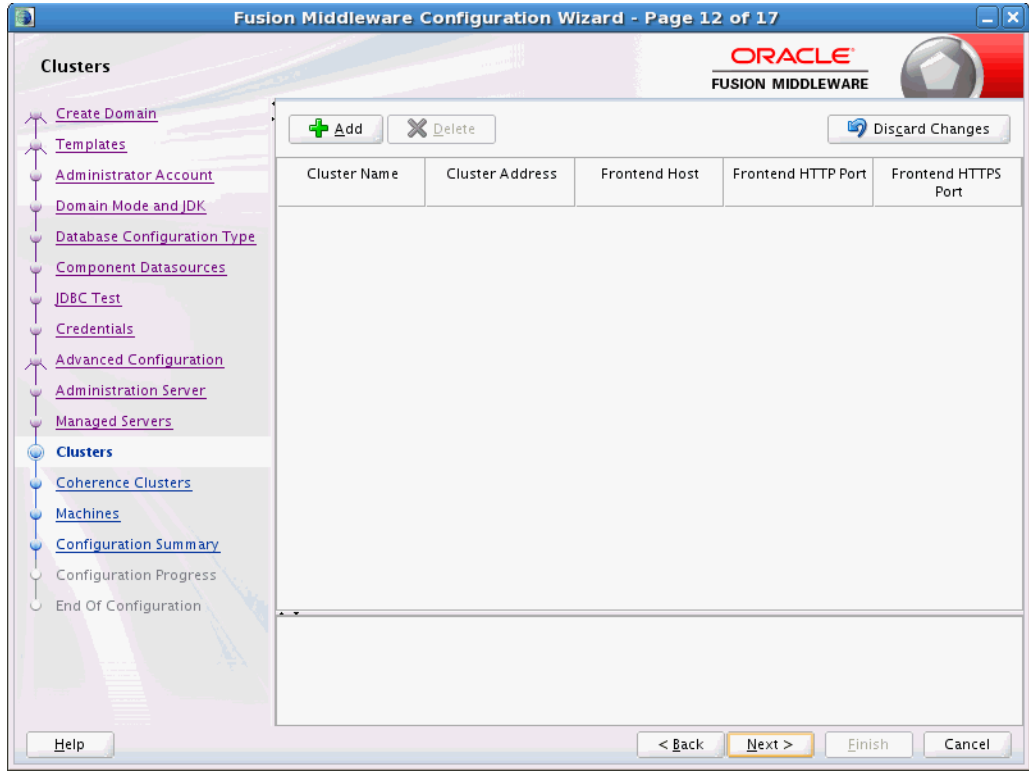

#### A.3.13 Coherence Cluster

This screen is displayed only if you included Coherence in the WebLogic Server installation.

#### A.3.14 Machines

Use this screen to add or delete machines, or to modify the settings for an existing machine.

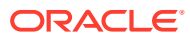

<span id="page-70-0"></span>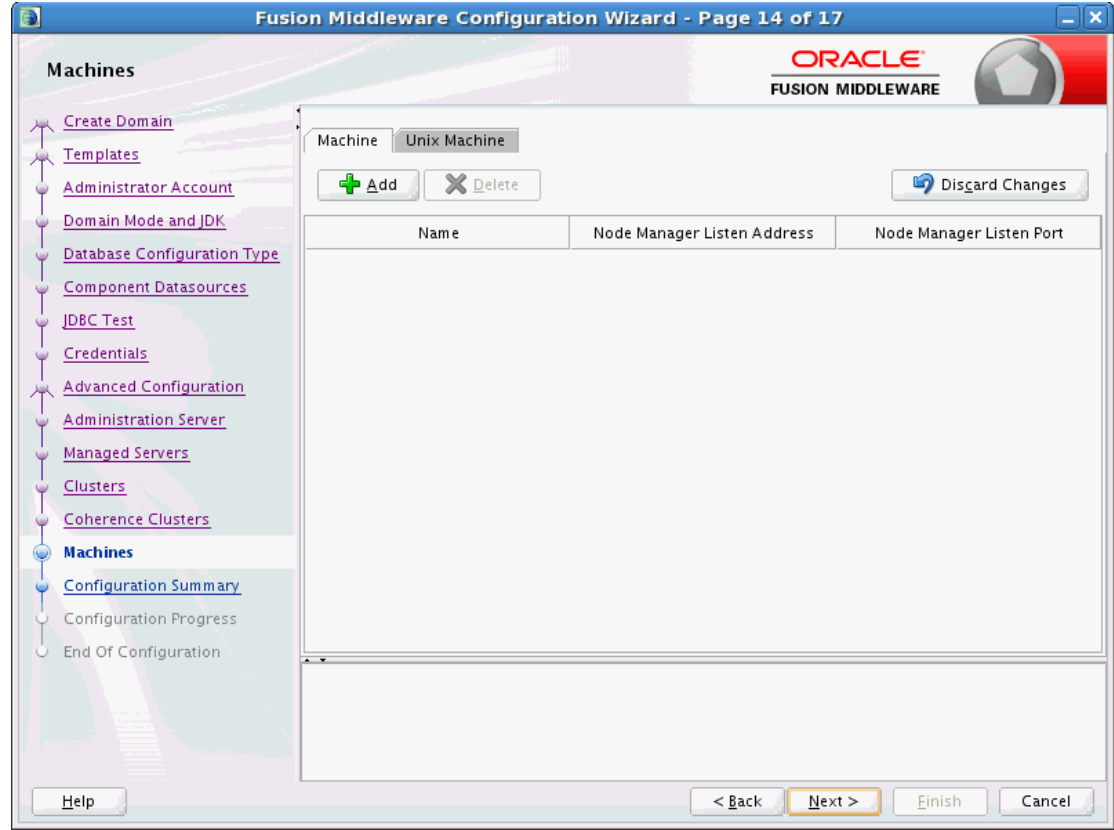

# A.3.15 Configuration Summary

Use this screen to review the detailed configuration settings of your domain before continuing.

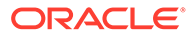

<span id="page-71-0"></span>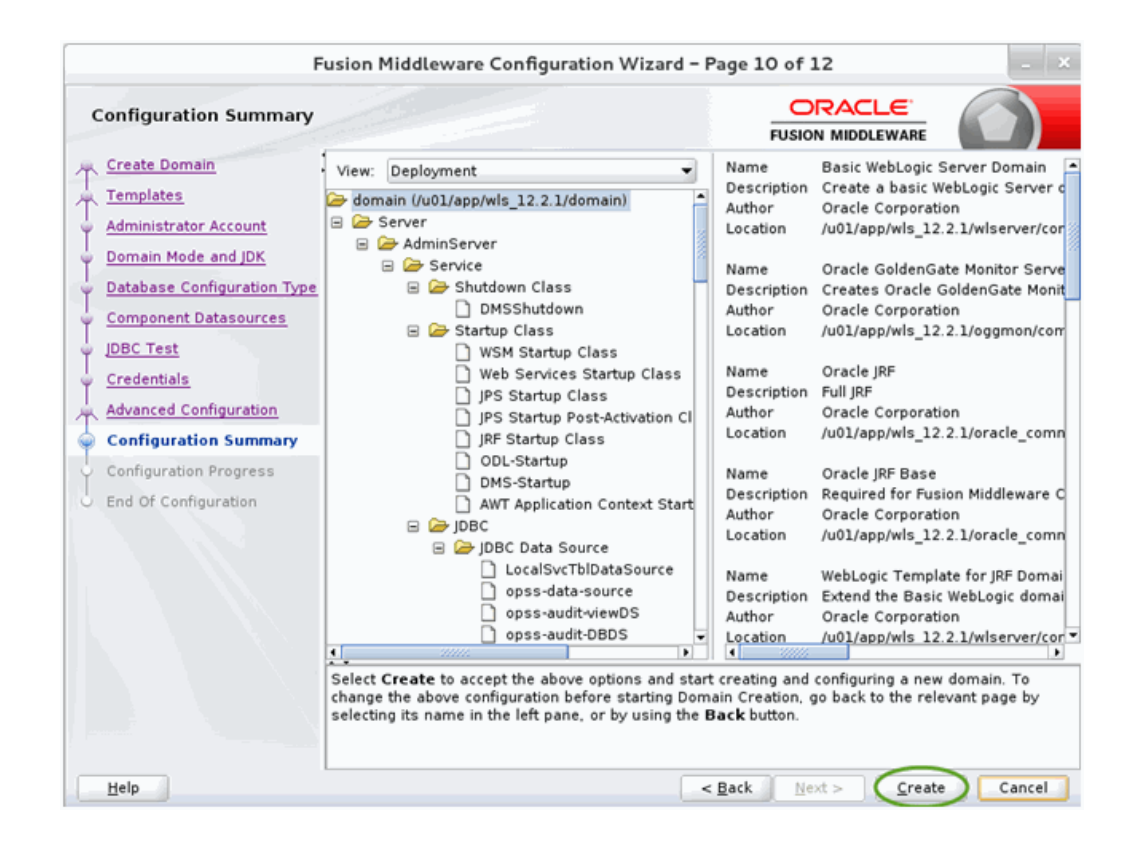

#### A.3.16 Configuration Progress

This screen uses a progress bar and message panel to indicate the progress of your domain configuration process.

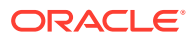
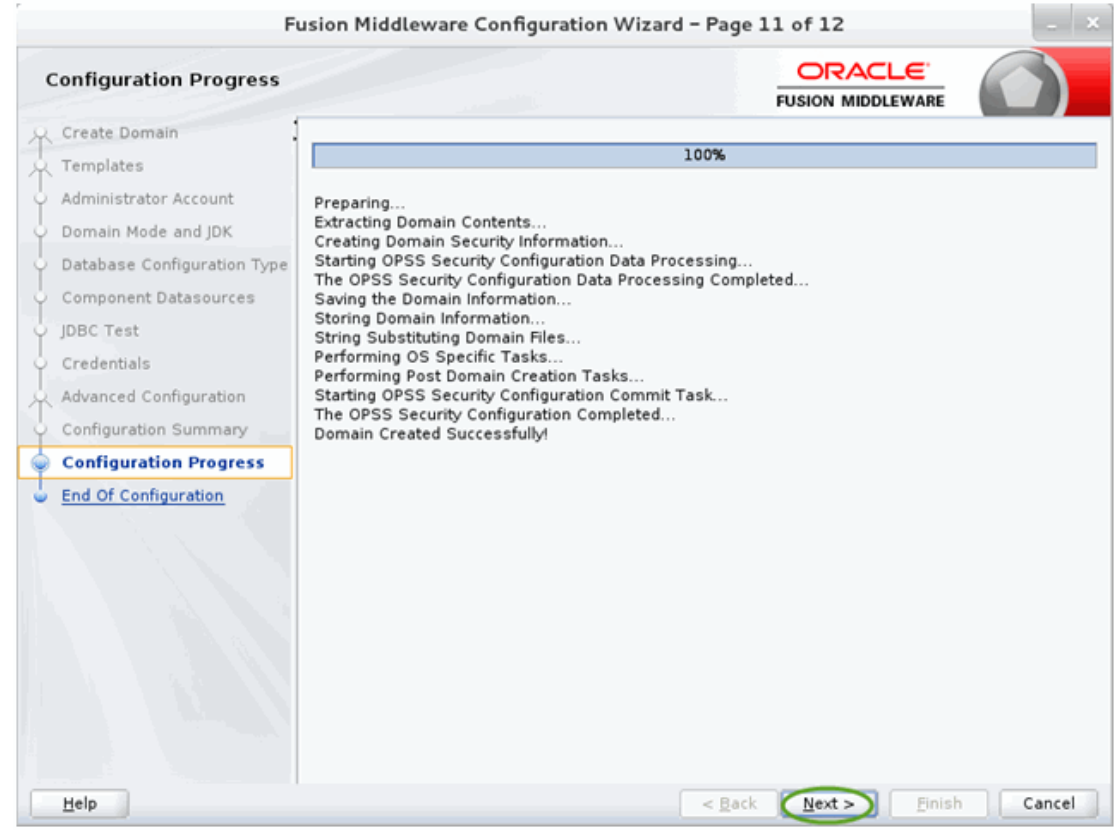

## A.3.17 Configuration Success

This screen appears when domain creation has successfully completed.

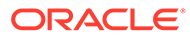

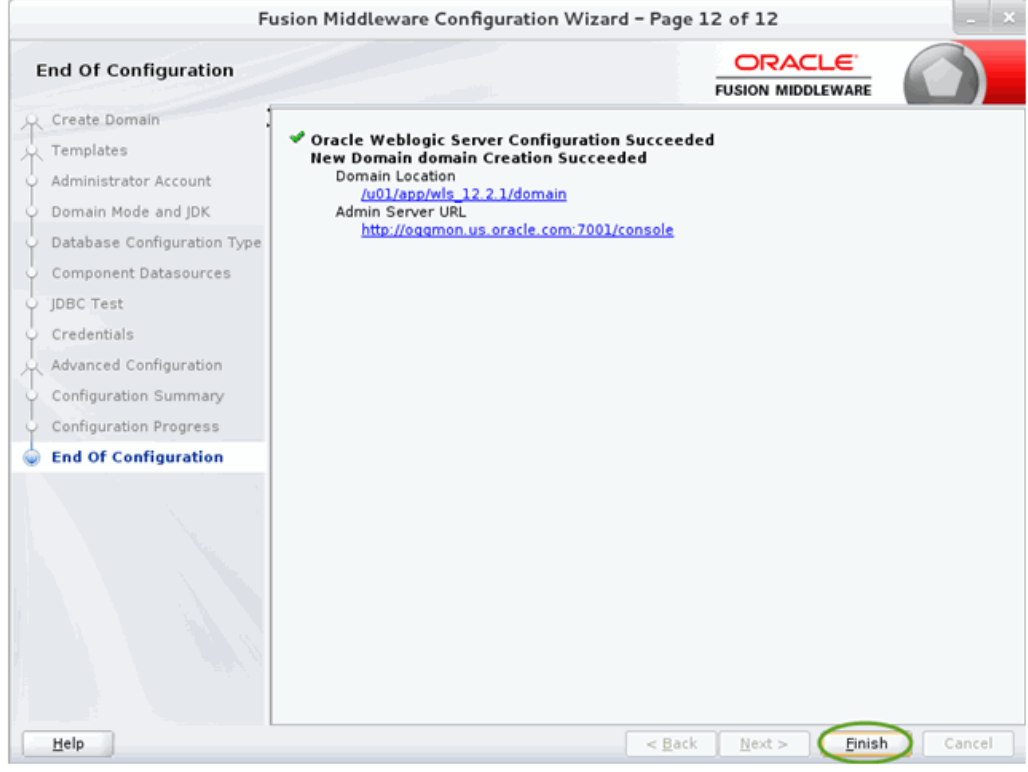

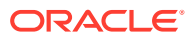